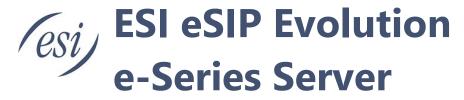

# Web Client and Video Conferencing User's Guide

This guide is intended for users who need to access and operate on the Web Client. This user's guide provides step-by-step procedures and reference information about using Web Client.

| About This Guide                                        | 4                            |
|---------------------------------------------------------|------------------------------|
| eMobile Web Client Overview                             | 4                            |
| Getting Started                                         |                              |
| Log in to eMobile Web Client                            | 5                            |
| eMobile Web Client Layout                               | 7                            |
| Reset Your User Password                                | 9                            |
| Set eMobile Web Client to Run at Startup on a Computer  | 11                           |
| Log out of eMobile Web Client                           | 14                           |
| Extensions                                              | 14                           |
| Configure Extension Display                             | 14                           |
| View Colleague Extensions                               |                              |
| Contacts                                                | 17                           |
| View and Manage Company Contacts (Enterprise/Ultimate)  |                              |
| View and Manage Personal Contacts (Enterprise/Ultimate) |                              |
| Contacts FAQ                                            |                              |
| Chat                                                    | 32                           |
| eMobile Web Client Chat Overview                        | 32                           |
| Start a Chat Session with Your Colleagues               |                              |
| Change Chat Notification Settings                       | 35                           |
| Enable or Disable Notification Sound for eMobile Chat   | 35                           |
|                                                         |                              |
| Calls                                                   |                              |
| Web Call Overview                                       |                              |
| Make an Audio Call                                      |                              |
| Make a Video Call                                       | <b>40</b><br>0455-0327 Rev B |

Page 1 of 117

| Answer or Reject a Call                                                                                                    | 42                    |  |
|----------------------------------------------------------------------------------------------------|-----------------------|--|
| Web Call Operations                                                                                                    |                       |  |
| СТІ                                                                                                    | 47                    |  |
| eMobile Web Client CTI Overview                                                                                                    |                       |  |
| Control an ESI IP Phone by eMobile Web Client                                                                                                    | 49                    |  |
| Control a third party IP phone by eMobile Web Client                                                                                                    | 51                    |  |
| Control an Analog Phone by eMobile Web Client                                                                                                    | 52                    |  |
| Video Conferencing                                                                                                    |                       |  |
| Video Conferencing Overview                                                                                                    |                       |  |
| Manage Meeting Links Create a Meeting Link Update a Scheduled Meeting Delete a Scheduled Meeting                                                                                                    | 54<br>55              |  |
| Start a MeetingStart an Instant MeetingStart a Scheduled Meeting as the HostInvite Participants to Join a Scheduled MeetingJoin a Meeting as a Participant                                                                   | 57<br>59<br>63        |  |
| Conference Call Operations Control an In-progress Meeting                                                                                                    |                       |  |
| Exit or End a Meeting                                                                                                    | 70                    |  |
| Video Conferencing FAQ                                                                                                    | 71                    |  |
| Manage Your Call Logs                                                                                                    | 80                    |  |
| Manage Your Recordings                                                                                                    | 81                    |  |
| Manage Your Voicemails                                                                                                    | 82                    |  |
| Extensions  Configure Your Extension Profile  View Outbound Caller ID  View Emergency Outbound Caller ID                                                                                                    | 83<br>83              |  |
| Presence Presence Settings Manually Switch Presence Automatically Switch Presence Based on Business Hours and Holidays Associate Your Queue Status with Your Extension Presence Enable or Disable eMobile Push Notifications | 85<br>88<br>89<br>90  |  |
| Voicemail Customize Your Voicemail Settings Record or Upload Voicemail Greetings Manage Personal Voicemail Greetings                                                                                                    | <b>93</b><br>93<br>94 |  |
| Audio and Video                                                                                                    | <b>96</b><br>96       |  |
| Email Notification  Set up Email Notifications for Missed Calls  Set up Email Notifications for User Password Change                                                                                                    | 101                   |  |

| Call Handling Rule                            | 101 |
|-----------------------------------------------|-----|
| Handle Incoming Calls Based on Caller ID      | 101 |
| Popup URL                                     | 103 |
| Set up Third-party Integration for Call Popup | 103 |
| Function Keys                                 | 104 |
| Configure Function Keys                       | 104 |
| eMobile Web Client FAQ                        | 110 |

Page 3 of 117 0455-0327 Rev B

# **About This Guide**

This user's guide provides step-by-step procedures and reference information about using eMobile Web Client. Note that eMobile Web Client refers to the eSIP Webphone.

#### Audience

This guide is intended for users who need to access and operate on eMobile Web Client.

#### Additional resources

The following table displays related documents to which you may need to refer.

| Document                            | Description                                                                                                    | Intended Audience                                                                                                    |
|-------------------------------------|----------------------------------------------------------------------------------------------------|----------------------------------------------------------------------------------------------------|
| Call Center Console<br>User's Guide | Call Center Console is an additional service that allows queue manager and agents to monitor queue performance and call activity, and manage queue calls.          | This guide is intended for call center supervisors and agents who need to monitor call center performance and manage queue calls. |
| Operator Panel<br>User's Guide      | Operator Panel allows you to manage multiple calls (including your group members' and yours), and direct calls to appropriate destination quickly and efficiently. | This guide is intended for operators and receptionists who need to manage calls and user presence on Operator Panel.              |

# **eMobile Web Client Overview**

eMobile Web Client is a web-based client that can be launched from mainstream web browser (Google Chrome, Microsoft Edge, and Opera). It combines all the features that you need to communicate, collaborate, and connect with colleagues. This topic provides eMobile Web Client layout and describes how it benefits your work.

eMobile Web Client layout

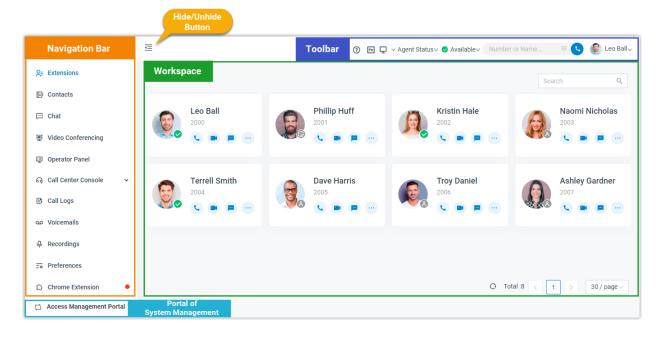

Page 4 of 117 0455-0327 Rev B

#### **Benefits**

- Live talk with colleagues or external contacts via audio call or video call.
- · Collaborate with colleagues efficiently through personal chat, group chat, and integrated file sharing.
- Centralized management for company-shared contacts and personal contacts.
- Face-to-face meetings from web browser within a single click, and enjoy instant, secure, and engaging team communications.
- Visualized console to quickly handle incoming calls based on real-time availability of users.
- Streamlined operations to improve agent efficiency and responsiveness, and offer ultimate customer satisfaction.

# **Getting Started**

# Log in to eMobile Web Client

This topic describes how to log in to eMobile Web Client via a link in eMobile welcome email.

#### Prerequisites

Make sure you have received a welcome email.

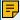

#### Note:

The login link is valid for 24 hours and can be used only ONCE. If the link expires, contact system administrator to resend an email.

#### Procedure

- 1. Access your mailbox and find the welcome email.
- 2. Click the login link for eMobile Web Client.
  - To log in to eMobile Web Client locally, click the link for local network.
  - To log in to eMobile Web Client remotely, click the link for public network.

You are directed to eMobile Web Client without entering any credentials.

- 3. Allow notifications from eMobile Web Client, so that you can receive notifications when there are incoming calls.
  - a. In the pop-up dialog box, click Allow.

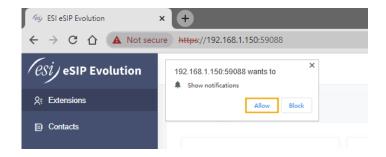

- 4. Read and agree the Privacy Policy Agreement.
  - a. Select the checkbox of I have read and agree to the above agreement.
  - b. Click Confirm.

Page 5 of 117 0455-0327 Rev B

- 5. In the pop-up window, change user password as needed.
  - a. In the New Password field, enter a new password.
  - b. In the Confirm New Password field, enter the new password again.
  - c. Click Save.

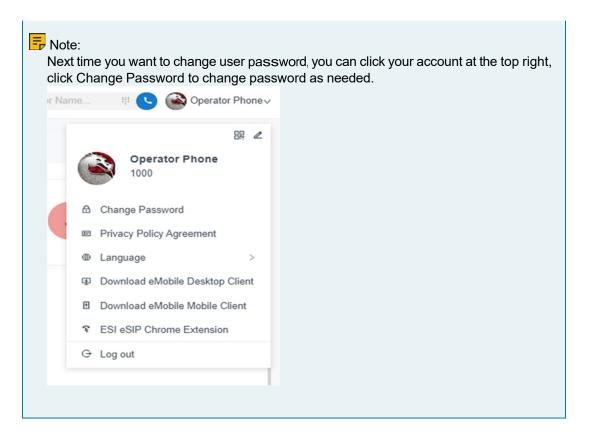

#### What to do next

- Use your user name (extension number or email address) and new password to log in to eMobile Web Client again.
- Note down the IP address of eMobile Web Client, which is displayed in the address bar. Enter the IP address on web browser next time you want to access eMobile Web Client.

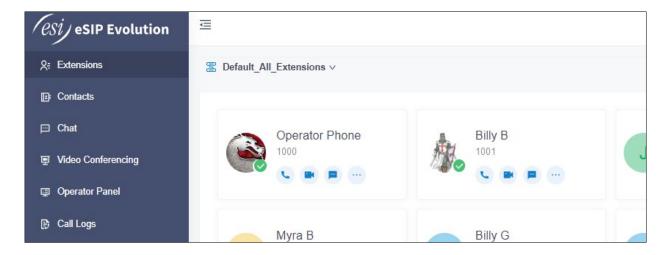

Page 6 of 117 0455-0327 Rev B

# eMobile Web Client Layout

This topic provides an overview of eMobile Web Client.

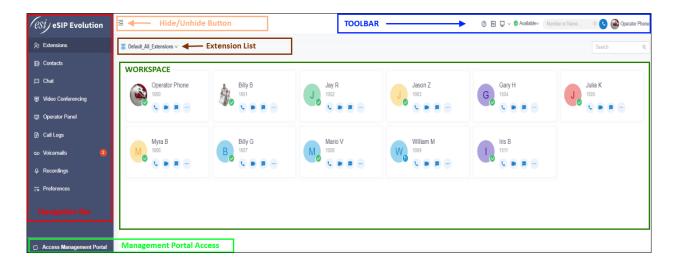

#### Navigation bar

Navigation bar provides quick access to the following features:

- Extensions: View colleague information, place audio/video calls or leave voicemails for colleagues.
- Contacts: Manage external contacts, or place audio calls to external contacts.
- Chat: Start a personal chat or group chat with colleagues.
- Video Conferencing: Start an instant meeting or schedule a future meeting to discuss with multiple parties.

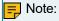

The feature requires authorization from system administrator.

Operator Panel: Manage calls of members in a specific group.
 For more information about operations on Operator Panel, see Operator Panel User's Guide.

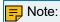

The feature requires support from PBX. Contact system administrator for details.

 Call Center Console: Handle queue calls and achieve real-time call monitoring, reporting, and management.

For more information about operations on Call Center, see Call Center Console User's Guide.

- · Call Logs: View and manage your call logs.
- Voicemails: View and manage your voicemails.
- Recordings: View and manage your recording files.
- Preferences: Configure extension profile, extension presence, voicemail, audio and video, function keys, call-handling rules, email notifications, etc.
- Chrome Extension: Provide quick access to 'ESI eMobile for Google' extension.

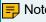

The menu only appears when you haven't downloaded or enabled 'ESI eMobile for Google' extension.

Toolbar

Page 7 of 117 0455-0327 Rev B

Toolbar provides quick access to common actions:

- Place audio calls or video calls
- Monitor status of specific objects or quickly perform specific features via function keys
- Change user password
- Change extension presence
- Change agent status
- Change web language
- Download eMobile Mobile Client
- Download 'ESI eMobile for Google' Extension

# Workspace

Workspace is an area in which you can view or manage specific features.

#### Portal of system management

Access the management portal of PBX server to manage specific system features.

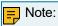

Only when system administrator grants you management permission can you view and access system management portal.

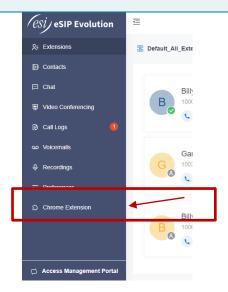

Page 8 of 117 0455-0327 Rev B

# Reset Your User Password

If you forget the password to log in to eMobile clients or the PBX web portal, you can reset your User Password.

#### Prerequisites

• If you don't have an email address bind with your extension or you forget the email address, you cannot reset your password.

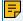

#### Note:

In this case, you can contact the system administrator to help you reset your User Password.

#### Procedure

1. Access eMobile Web Client, click Forgot Password?. You are redirected to the Forget Password page.

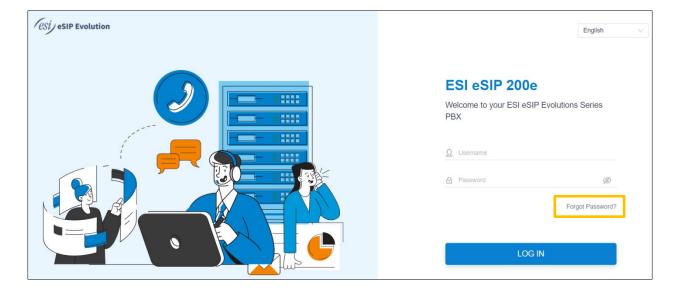

Page 9 of 117 0455-0327 Rev B

- 2. On the Forget Password page, enter the username and the email address.
  - Username: Extension number.
  - Email Address: The email address that is associated with your extension.

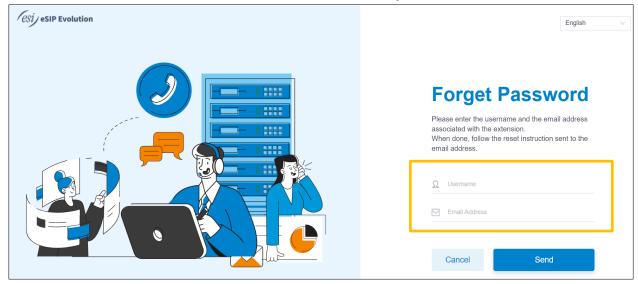

3. Click Send.

A password reset email is sent to your email address.

4. Check the password reset email, and click the link provided in the email. You are directed to the Reset Password page.

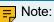

This link is valid for 30 minutes and can only be used once.

5. On the Reset Password page, enter your new password twice, and click Save.

#### Result

Your User Password is changed. You need to log in to the PBX web portal and eMobile clients by the new password next time.

Page 10 of 117 0455-0327 Rev B

# Set eMobile Web Client to Run at Startup on a Computer

To avoid the hassle of opening a web browser and logging in to eMobile Web Client every time you want to access it, you can set eMobile Web Client to run at startup on a computer. After your computer boots up, your eMobile Web Client automatically runs and stays logged in.

#### Procedure

- Step1. Make a web browser run at startup on a computer
- Step2. Make eMobile Web Client run at startup on a web browser

Step1. Make a web browser run at startup on a computer

Refer to the following instructions based on your operating system to make a web browser run at startup on a computer.

- Windows
- macOS

#### Windows

- 1. On your keyboard, press + R.
- 2. In the Run dialog box, enter shell:startup, click **OK**.

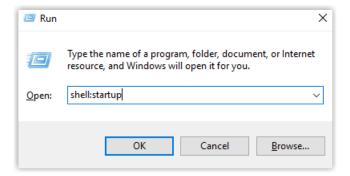

- 3. Copy the shortcut of a web browser App.
- 4. In the Startup folder, paste the shortcut.

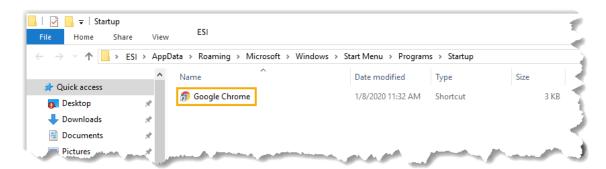

The web browser will run at startup on Windows.

Page 11 of 117 0455-0327 Rev B

- 1. Go to System Preferences > Users & Groups, click Login Items tab.
- 2. Click + to add a web browser App.

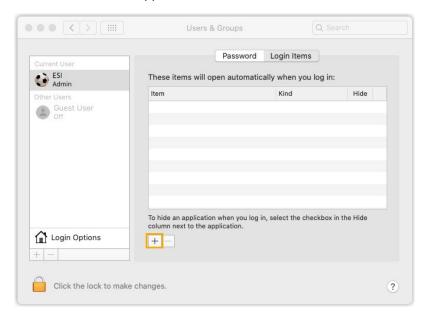

3. In the pop-up window, select a desired web browser App and click Add.

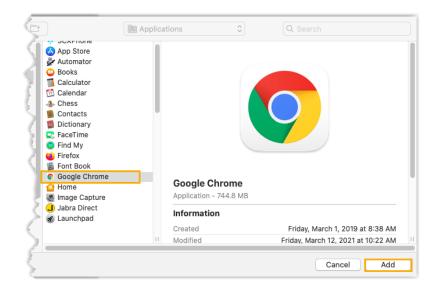

The web browser will run at startup on macOS.

Page 12 of 117 0455-0327 Rev B

#### Step2. Make eMobile Web Client run at startup on a web browser

- 1. Log in to eMobile Web Client.
- 2. Right click the eMobile Web Client tab.
- 3. Click Pin.

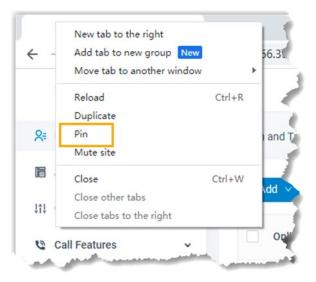

#### Result

eMobile Web Client runs at startup on the computer and stays logged in.

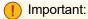

- Do NOT log out of eMobile Web Client, or it cannot automatically log in next time your web browser opens.
- If you close web browser or eMobile Web Client tab, you can NOT receive notifications from eMobile Web Client. To avoid this, you can install Chrome extension ESI eMobile for Google, which allows you to make calls or receive notifications even when web browser is closed.

Page 13 of 117 0455-0327 Rev B

# Log out of eMobile Web Client

This topic describes how to log out of eMobile Web Client.

#### Procedure

- 1. At the top-right corner of eMobile Web Client, click your account.
- 2. In the drop-down list, click Log out.

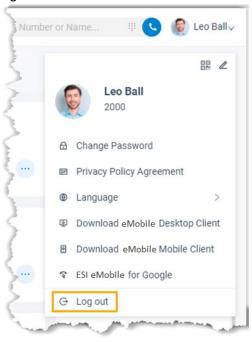

#### Result

You log out of eMobile Web Client.

# **Extensions**

# Configure Extension Display

By default, all the extensions within groups visible to you are displayed on eMobile Web Client, whether the extensions are registered or not. You can configure whether to display the unregistered extensions. This topic describes how to configure extension display.

#### Procedure

- 1. Log in to eMobile Web Client, go to Preferences > User > Status View.
- 2. To display all the extensions, keep the option Show Unregistered Extensions selected.
- 3. To display only the registered extensions, unselect the checkbox of Show Unregistered Extensions.
- 4. Click Save.

Page 14 of 117 0455-0327 Rev B

# View Colleague Extensions

This topic describes how to view colleague extensions and quickly reach colleagues.

#### Procedure

- 1. Log in to eMobile Web Client.
- 2. On the left navigation bar, click Extensions.
- 3. Optional: Select the group or department to which the desired extension belongs.

# By default, all the extensions within the selected group or department are displayed on eMobile Web Client, whether the extensions are registered or not. You can choose to display only the registered extensions.

• To select a group, select one from the drop-down list \( \brace{\subset} \). Extensions within the group are displayed.

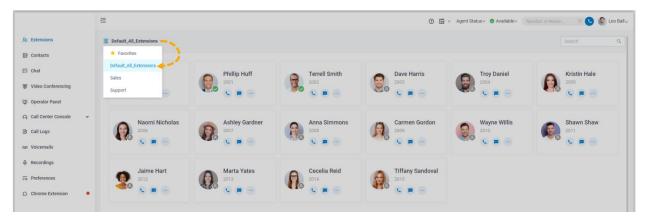

- To select a department, select one from the organizational tree. Extensions within the department are displayed.
- 4. To view details about a specific colleague, click the contact card.

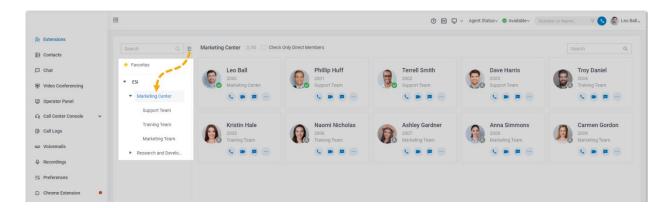

Page 15 of 117 0455-0327 Rev B

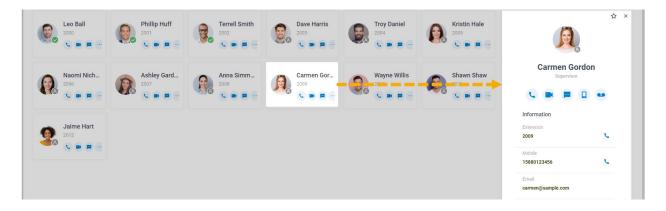

- 5. Optional: Click specific icons to manage or reach colleagues.

  - Place a video call to extension.
  - Estart a personal chat.
  - Call mobile number.
  - Leave voicemail.

Page 16 of 117 0455-0327 Rev B

# **Contacts**

# View and Manage Company Contacts (Enterprise/Ultimate)

This topic describes how to view, add, edit, or delete company contacts in specific phonebooks on eMobile Web Client.

#### Audience

This topic is suitable for eMobile Web Client users whose organization's PBX server uses Enterprise/Ultimate Plan.

#### View a company contact

Before you get started, make sure system administrator has granted View Phonebooks permission to your extension.

- 1. Log in to eMobile Web Client, click Contacts.
- 2. At the top-left corner of workspace, select a phonebook from the drop-down list \( \frac{\zeta}{2} \).

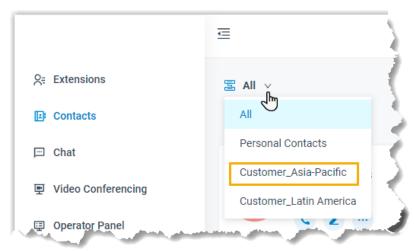

3. To view details about a specific contact, click the contact card.

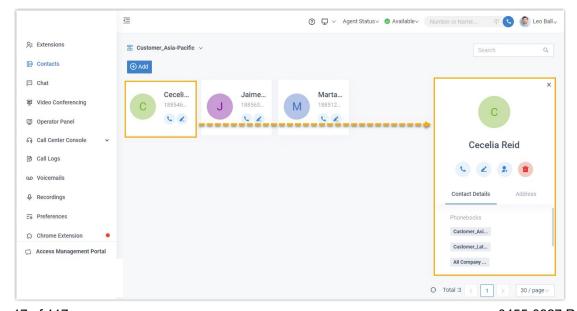

Page 17 of 117 0455-0327 Rev B

#### Add a company contact

There are several ways for you to add a company contact:

- Add a company contact in a phonebook
- Add a company contact from personal contacts list
- Add a company contact from Call Logs
- Add a company contact from Voicemails list
- Add a company contact from Recordings list

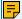

#### Note:

Before you get started, make sure system administrator has granted Manage Phonebooks (Add, Edit, Delete) permission to your extension.

Add a company contact in a phonebook

Select a phonebook that you are authorized to manage, and then add a company contact.

- 1. Log in to eMobile Web Client, click Contacts.
- 2. At the top-left corner of workspace, select a phonebook from the dropdown list \( \frac{\xeta}{2} \).

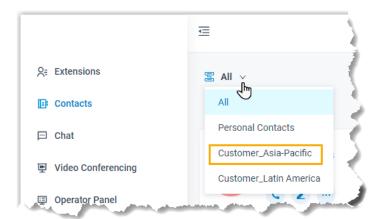

3. Click Add, enter contact information, and then click Save.

The contact is added to the relevant phonebooks.

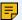

#### Note:

If your organization has a phonebook that contains all the company contacts, the contact will be automatically added to the phonebook.

Page 18 of 117 0455-0327 Rev B

Add a company contact from personal contacts list

If you want to share a personal contact within your organization, you can add the contact to a company phonebook. Anyone who is allowed to view or manage the phonebook can see and reach the contact.

- 1. Log in to eMobile Web Client, click Contacts.
- 2. At the top-left corner of workspace, select Personal Contacts from the drop-down list \( \frac{\frac{1}{2}}{2} \).

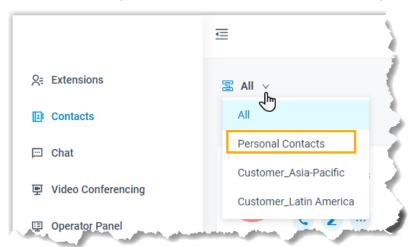

3. Find the desired contact, click ••• and select Add to Phonebooks.

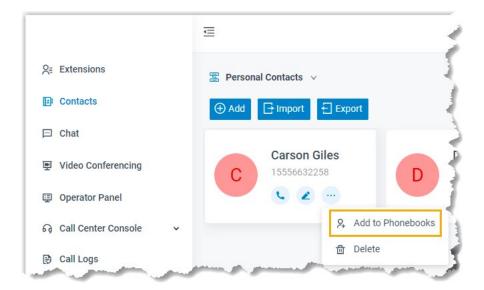

Page 19 of 117 0455-0327 Rev B

4. In the pop-up window, select the checkbox of a phonebook and click Confirm.

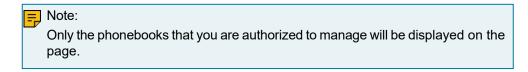

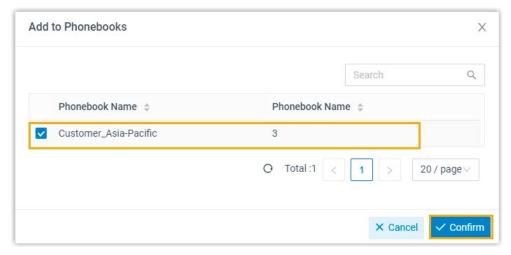

The page prompts "Added successfully", which indicates that the contact is added and phonebook is updated.

#### Add a company contact from Call Logs

- 1. Log in to eMobile Web Client, click Call Logs.
- 2. Right click a record to add a company contact.
- 3. To add a new contact, do as follows:
  - a. Click Add New Contact.
  - b. In the Add to drop-down list, select Company Contacts; In the Phonebook List drop-down list, select a phonebook.
  - c. Enter contact information.
  - d. Click Save.
- 4. To add to an existing contact, do as follows:
  - a. Click Add to Existing Contact.
  - b. Select a phonebook from the drop-down list \( \frac{\frac{1}}{2} \).

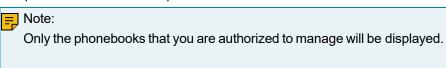

Page 20 of 117 0455-0327 Rev B

- c. Select the checkbox of an existing contact.
- d. Click Confirm and Save.

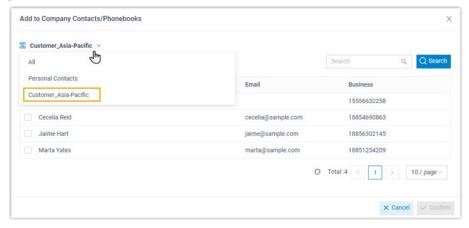

#### Add a company contact from Voicemails list

- 1. Log in to eMobile Web Client, click Voicemails.
- 2. Right click a record to add a company contact.
- 3. To add a new contact, do as follows:
  - a. Click Add New Contact.
  - b. In the Add to drop-down list, select Company Contacts; In the Phonebook List drop-down list, select a phonebook.
  - c. Enter contact information.
  - d. Click Save.
- 4. To add to an existing contact, do as follows:
  - a. Click Add to Existing Contact.
  - b. Select a phonebook from the drop-down list \( \frac{\frac{1}}{2} \).

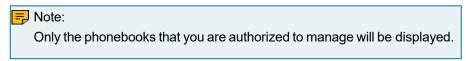

- c. Select the checkbox of an existing contact.
- d. Click Confirm and Save.

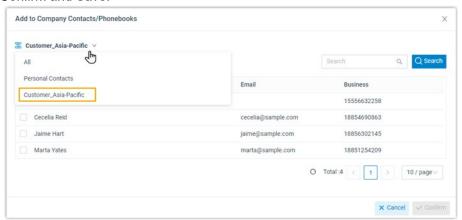

Page 21 of 117 0455-0327 Rev B

#### Add a company contact from Recordings list

- 1. Log in to eMobile Web Client, click Recordings.
- 2. Right click a record to add a company contact.
- 3. To add a new contact, do as follows:
  - a. Click Add New Contact.
  - b. In the Add to drop-down list, select Company Contacts; In the Phonebook List drop-down list, select a phonebook.
  - c. Enter contact information.
  - d. Click Save.
- 4. To add to an existing contact, do as follows:
  - a. Click Add to Existing Contact.
  - b. Select a phonebook from the drop-down list \( \frac{\frac{1}}{2} \).

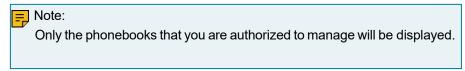

- c. Select the checkbox of an existing contact.
- d. Click Confirm and Save.

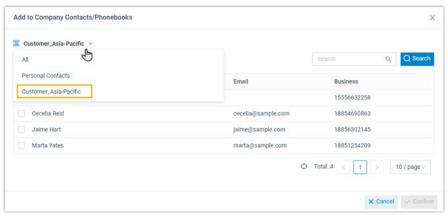

#### Edit a company contact

Before you get started, make sure system administrator has granted Manage Phonebooks (Add, Edit, Delete) permission to your extension.

- 1. Log in to eMobile Web Client, click Contacts.
- 2. At the top-left corner of workspace, select a phonebook from the drop-down list  $\Xi$ .

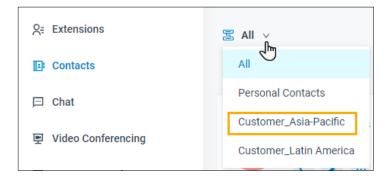

Page 22 of 117 0455-0327 Rev B

- 3. Find the desired contact, click  $\stackrel{\checkmark}{\sim}$  to edit the desired contact.
- 4. After you edit contact information, click Save. The contact's information is updated.

#### Delete company contacts

Before you get started, make sure system administrator has granted Manage Phonebooks (Add, Edit, Delete) permission to your extension.

- 1. Log in to eMobile Web Client, click Contacts.
- 2. At the top-left corner of workspace, select a phonebook from the drop-down list \( \frac{\frac{1}{2}}{2} \).

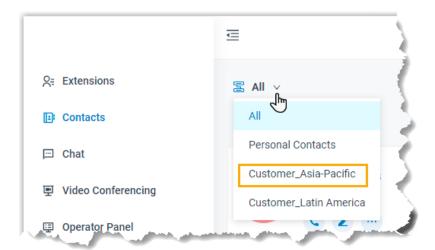

3. Find the desired contact, click ..., click Delete and OK. The contact is removed from the PBX system.

Page 23 of 117 0455-0327 Rev B

# View and Manage Personal Contacts (Enterprise/Ultimate)

This topic describes how to view, add, edit, delete, import, and export personal contacts on eMobile Web Client.

#### Audience

This topic is suitable for eMobile Web Client users whose organization's PBX server uses Enterprise/Ultimate Plan.

#### View a personal contact

- 1. Log in to eMobile Web Client, click Contacts.
- 2. At the top-left corner of workspace, select Personal Contacts from the drop-down list \( \frac{\zeta}{2} \).

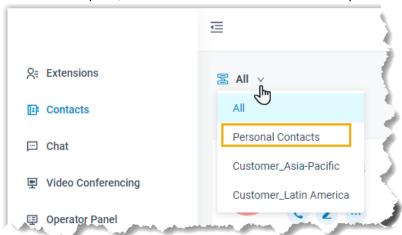

3. To view details about a specific contact, click the contact card.

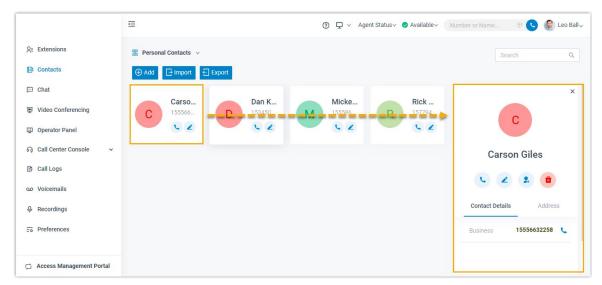

Page 24 of 117 0455-0327 Rev B

# Add a personal contact

There are several ways for you to add a personal contact:

- Add a personal contact directly
- Add a personal contact from a phonebook
- Add a personal contact from Call Logs
- Add a personal contact from Voicemails list
- Add a personal contact from Recordings list

#### Add a personal contact directly

- 1. Log in to eMobile Web Client, click Contacts.
- 2. At the top-left corner of workspace, select Personal Contacts from the drop-down list  $\Xi$ .

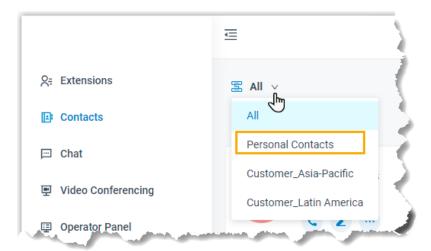

3. Click Add, enter contact information, and then click Save. The contact is added and your Personal Contacts is updated.

Page 25 of 117 0455-0327 Rev B

Add a personal contact from a company phonebook

If you are allowed to manage specific phonebooks, you can add company contacts in the phonebooks to your personal contacts list.

- 1. Log in to eMobile Web Client, click Contacts.
- 2. At the top-left corner of workspace, select the phonebook where the contact belongs from the drop-down list \( \frac{\frac{1}}{2} \).

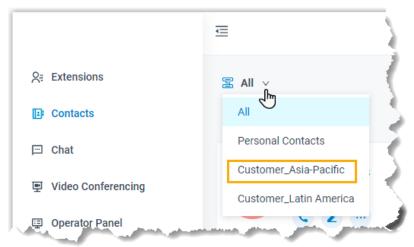

3. Find the desired contact, click ... and select Add to Personal Contacts.

The page prompts "Added successfully", which indicates that the contact is added and your Personal Contacts is updated.

Add a personal contact from Call Logs

- 1. Log in to eMobile Web Client, click Call Logs.
- 2. Right click a record to add a personal contact.
- 3. To add a new contact, do as follows:
  - a. Click Add New Contact.
  - b. In the Add to drop-down list, select Personal Contacts.
  - c. Enter contact information.
  - d. Click Save.
- 4. To add to an existing contact, do as follows:
  - a. Click Add to Existing Contact.
  - b. Select Personal Contacts from the drop-down list of \( \begin{align\*} \leq \leq \leq \end{align\*}. \end{align\*}

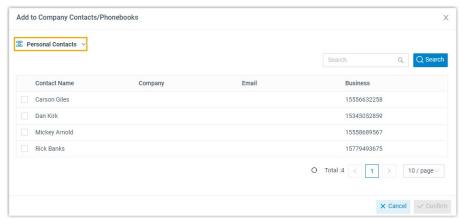

Page 26 of 117 0455-0327 Rev B

- c. Select the checkbox of an existing contact.
- d. Click Confirm and Save.

#### Add a personal contact from Voicemails list

- 1. Log in to eMobile Web Client, click Voicemails.
- 2. Right click a record to add a personal contact.
- 3. To add a new contact, do as follows:
  - a. Click Add New Contact.
  - b. In the Add to drop-down list, select Personal Contacts.
  - c. Enter contact information.
  - d. Click Save.
- 4. To add to an existing contact, do as follows:
  - a. Click Add to Existing Contact.
  - b. Select Personal Contacts from the drop-down list of \( \frac{\zera}{2} \).

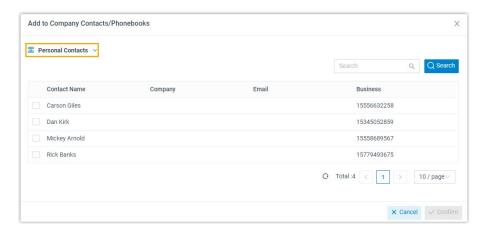

- c. Select the checkbox of an existing contact.
- d. Click Confirm and Save.

Page 27 of 117 0455-0327 Rev B

#### Add a personal contact from Recordings list

- 1. Log in to eMobile Web Client, click Recordings.
- 2. Right click a record to add a personal contact.
- 3. To add a new contact, do as follows:
  - a. Click Add New Contact.
  - b. In the Add to drop-down list, select Personal Contacts.
  - c. Enter contact information.
  - d. Click Save.
- 4. To add to an existing contact, do as follows:
  - a. Click Add to Existing Contact.
  - b. Select Personal Contacts from the drop-down list of \( \begin{align\*} \leq \leq \leq \end{align\*}. \end{align\*}

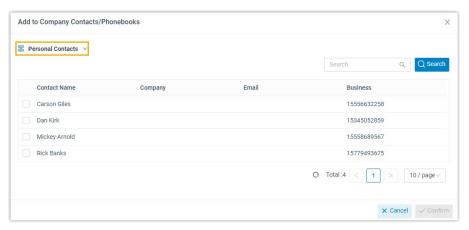

- c. Select the checkbox of an existing contact.
- d. Click Confirm and Save.

#### Edit a personal contact

- 1. Log in to eMobile Web Client, click Contacts.
- 2. At the top-left corner of workspace, select Personal Contacts from the drop-down list \( \frac{\frac{1}{2}}{2} \).

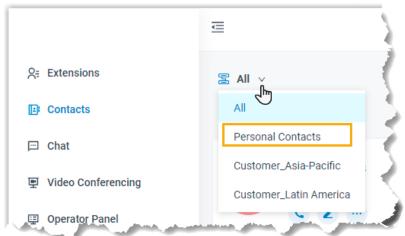

3. Find the desired contact, click c to edit the desired contact information, and then click Save.

The contact's information is updated in your Personal Contacts.

Page 28 of 117 0455-0327 Rev B

#### Delete a personal contact

- 1. Log in to eMobile Web Client, click Contacts.
- 2. At the top-left corner of workspace, select Personal Contacts from the drop-down list \( \frac{\frac{1}{2}}{2} \).

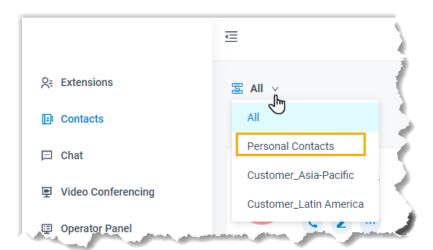

3. Find the desired contact, click ..., click Delete and OK. The contact is removed from your Personal Contacts.

#### Export personal contacts

You can export all personal contacts to a CSV file, and then make additions, removals, and changes to the file.

- 1. Log in to eMobile Web Client, click Contacts.
- 2. At the top-left corner of workspace, select Personal Contacts from the drop-down list \( \frac{\frac{1}}{2} \).

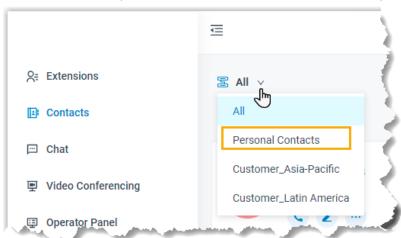

3. Click Export.

A CSV file is saved to your computer.

Page 29 of 117 0455-0327 Rev B

#### Import personal contacts

We recommend that you export personal contacts data to a CSV file first, and use the file as a template to start with. In this way, you can save time and effort.

#### Prerequisites

Requirements of an imported file:

Format: UTF-8 .CSVSize: Less than 300 MB

File name: Less than 127 characters

• Import parameters: Ensure that the import parameters meet requirements.

#### Procedure

1. Log in to eMobile Web Client, click Contacts.

2. At the top-left corner of workspace, select Personal Contacts from the drop-down list \( \frac{\frac{1}}{2} \).

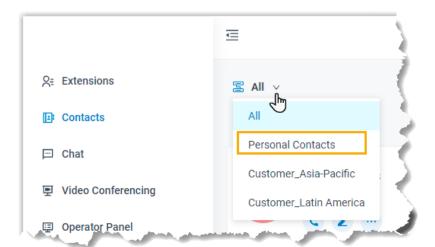

- 3. Click Import.
- 4. In the pop-up window, click Browse, and select your CSV file.
- 5. Click Import.

The personal contacts in the CSV file will be displayed in the Personal Contacts list.

Page 30 of 117 0455-0327 Rev B

# Contacts FAQ

This topic provides answers to commonly asked questions about ESI Contacts.

- Why can't I import personal contacts?
- Will my personal contacts be lost if I uninstall eMobile client?
- Can system administrator or other users see my personal contacts?
- Why can't I see company contacts on IP phone?

Why can't I import personal contacts?

- · Check if the contacts limit is reached.
- Check if the imported file meets the format requirement: CSV file encoded in UTF-8.

Will my personal contacts be lost if I uninstall eMobile client?

The personal contacts won't be lost.

After you create personal contacts, the contacts are stored in PBX server.

Can system administrator or other users see my personal contacts?

No. Personal contacts are visible to the owner.

Why can't I see company contacts on IP phone?

Contact administrator to check if you are allowed to view company contacts.

Page 31 of 117 0455-0327 Rev B

# Chat

#### eMobile Web Client Chat Overview

eMobile Chat feature is specially designed for both eMobile Web Client users and eMobile Mobile Client users, which allows you to quickly collaborate with colleagues and stay productive wherever you are.

#### Preview of eMobile Web Client chat

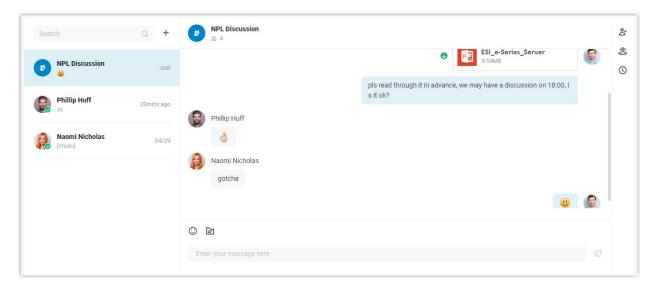

#### Requirements

To use Chat feature, contact system administrator to check if PBX server meets the following requirements:

• Plan: Enterprise Plan or Ultimate Plan.

#### Restrictions

- Members per group chat: Max. 200 people
- Group chat created (per user): Max. 100 group chats
- File Sharing: Max. 100 MB
- · Chat history: Max. 1 year

# Highlights

- Private 1:1 or Group Chat: Collaborate with your colleagues efficiently through a personal chat or a group chat.
- Customizable Notification Settings: Enable or disable pop-up notification and notification sound for new messages.
- Chat History: Sync chat history across all your eMobile Clients, including Android, iOS, and Web; Restore chat history from the backup that is created on the same PBX server.
  - Flexible Message Type: Send text messages and emoji's; Share files and photos; Make an audio call (video based on Plan) with a Single Click.

Page 32 of 117 0455-0327 Rev B

# Start a Chat Session with Your Colleagues

For cases that do not require immediate attention, you can send instant messages right from eMobile Web Client to your colleagues without disturbing their work. This topic describes how to start a one-on-one chat and group chat.

#### Procedure

- 1. Log in to eMobile Web Client.
- 2. On the left navigation bar, click Chat.
- 3. To start a chat with a colleague, do as follows:
  - a. In the search bar, enter a desired value to find the desired colleague.

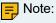

You can enter a name, a number, an email address, or a chat history.

- b. Click the matched colleague.
- 4. To start a group chat with multiple colleagues, do as follows:
  - a. Click + right beside the search bar.

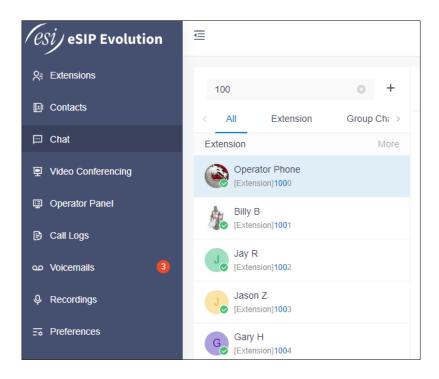

Page 33 of 117 0455-0327 Rev B

- b. In the pop-up window, select desired colleagues.
  - To select all the members within a group or a department, select the checkbox of the desired group or department, then click Create.

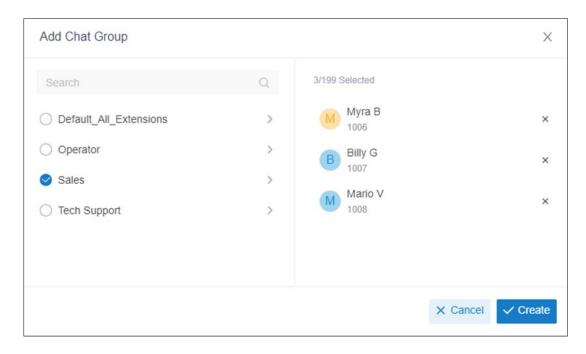

#### Note:

Up to 200 members can be in a group chat. If you fail to select the check- box, it indicates that there are more than 199 members in the extension group or department.

• To select specific members within a group or a department, click > to expand the list of all the members, and select the checkboxes of desired members, then click Create.

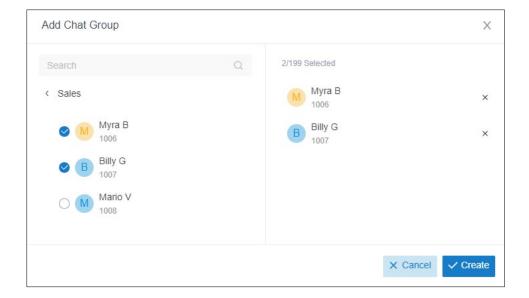

Page 34 of 117 0455-0327 Rev B

# Change Chat Notification Settings

You can edit your chat notification settings, including notification sound and pop-up notification.

#### **Enable or Disable Notification Sound for eMobile Chat**

By default, eMobile Web Client plays a sound to notify you when a new message arrives. You can decide whether to enable the notification sound or not.

#### Procedure

- 1. Log in to eMobile Web Client, go to Preferences > Features.
- 2. In the Notifications section, select or unselect the checkbox of Play sound for new messages to enable or disable the notification sound.
- 3. Click Save.

# **Enable or Disable Pop-up Notification for eMobile Chat**

Enable pop-up notification for eMobile chat

When a new message arrives at your extension, a pop-up notification can be displayed on eMobile Web Client and on your desktop PC to notify you. You can decide where to display a popup notification for new messages:

- Enable pop-up notification on eMobile Web Client
- Enable pop-up notification on a web browser

Enable pop-up notification on eMobile Web Client

To receive pop-up notifications for new messages while you are working on eMobile Web Client, follow the steps below.

- 1. Log in to eMobile Web Client, go to Preferences > Features.
- 2. In the Notifications section, select the checkbox of New message notifications.
- 3. Click Save.

A pop-up notification and a notification icon for new messages will be displayed while you are working on eMobile Web Client.

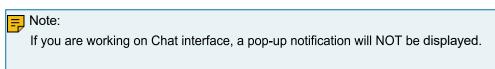

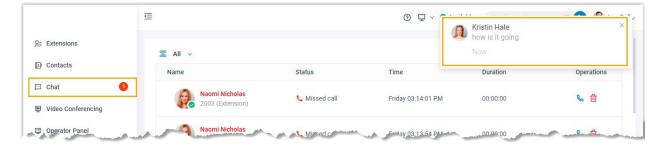

Page 35 of 117 0455-0327 Rev B

Enable pop-up notification on a web browser

To receive pop-up notifications when you are NOT active on eMobile Web Client page, make sure all the following are ready:

| Platform           | Requirements                                                                                                    |
|--------------------|----------------------------------------------------------------------------------------------------|
| eMobile Web Client | <ul><li>Stay logged in</li><li>New message notifications is enabled.</li></ul>                                                            |
| Web browser        | <ul> <li>Stay open</li> <li>Allow notifications from web browser</li> <li>Google Chrome</li> <li>Microsoft Edge</li> <li>Opera</li> </ul> |

Upon receiving a new message, you will see a pop-up notification as the following figure displayed at the bottom-right corner of your desktop PC.

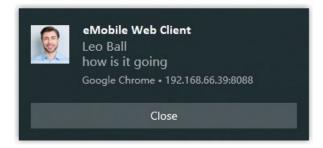

Disable pop-up notification for eMobile chat

To avoid constant distraction by pop-up notifications, you can disable the notifications.

- 1. Log in to eMobile Web Client, go to Preferences > Features.
- 2. In the Notifications section, unselect the checkbox of New message notifications.
- 3. Click Save.

Upon receiving a new message, you will NOT receive pop-up notifications from eMobile Web Client or web browser.

Page 36 of 117 0455-0327 Rev B

## **Calls**

## Web Call Overview

eMobile Web Client allows you to have audio calls or video calls with colleagues and external contacts anywhere and anytime. This topic describes requirements of eMobile web calls.

### Requirements

### **PBX Server**

To use audio service, contact system administrator to check if PBX server meets the following requirements:

- PBX Server: Version 37.7.0.72 or later
- Web Server Protocol: HTTPS
- Codec: Any one of u-law, a-law, or G722 is enabled on PBX server.

To use video service, besides the above requirements, make sure the following are ready on PBX server.

- PBX Plan: Ultimate Plan
- Codec: Either VP8 or H264 is enabled on PBX server.

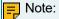

- Codec VP8 is preferred.
- o If VP8 and H264 are both enabled, make sure VP8 has the top priority.

### Web Browser

Use one of the following web browsers with compatible version to access eMobile Web Client:

- Google Chrome (64-bit): Version 87 or later.
- Microsoft Edge (64-bit): Version 87 or later.
- Opera: Version 72 or later.

## Make an Audio Call

There are multiple ways for you to make an audio call to a colleague or an external contact. This topic describes how to make an audio call on eMobile Web Client.

### Prerequisites

- Make sure the requirements for web call are met.
- Audio is ready.

Page 37 of 117 0455-0327 Rev B

### Make an audio call from Dialpad

- 1. Use one of the following ways to enter a number:
  - In the top search bar, enter a number.

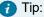

If you make an audio call to a colleague or an external contact whose information is stored in your Contacts, you can also enter a name, an email address, or a company name.

- Click and enter a number
- 2. Press Enter key or click to call out.

Tip:

If you make an audio call to a colleague or an external contact whose information is stored in your Contacts, you can also click the matched contact card to call out.

### Make an audio call from Extensions list

- 1. On the left navigation bar, click Extensions.
- 2. Find a desired colleague:
  - a. In the drop-down list  $\Xi$ , select the group to which the colleague belongs.
  - b. In the search bar, enter a name, a number, or an email address.

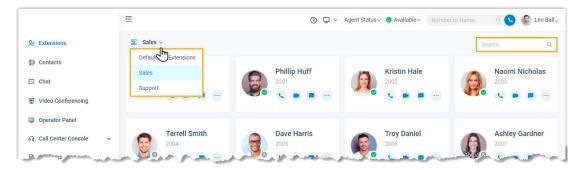

- 3. Place a call to the desired colleague.
- To call the colleague's extension number, click to call out.
- To call the colleague's mobile number, click ... and select Call Mobile.

7 Tip:

You can also right click the contact card, and click Call or Call Mobile to call out.

Page 38 of 117 0455-0327 Rev B

### Make an audio call from Contacts list

- 1. On the left navigation bar, click Contacts.
- 2. Find a desired contact:
  - a. In the drop-down list  $\Xi$ , select the directory to which the contact belongs.
  - b. In the search bar, enter a name, a number, an email address, or a company name.

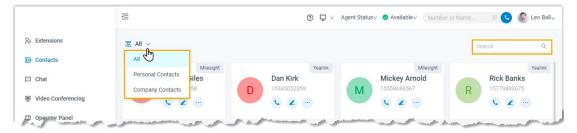

3. Click to call out.

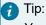

You can also right click the contact card, and click Call to call out.

## Make an audio call from Call Logs

- 1. On the left navigation bar, click Call Logs.
- 2. Optional: To filter call logs, select a communication type from the drop-down list \( \frac{\frac{1}{2}}{2} \).

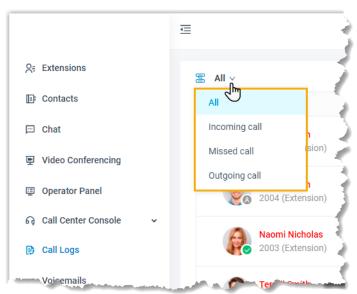

3. Double click the record or click \( \bigcup\_{\text{to call out.}} \)

Page 39 of 117 0455-0327 Rev B

- 1. On the left navigation bar, click Voicemails.
- 2. Optional: To filter voicemails, you can do as follows:
  - a. Select which status of voicemail messages you want to check.

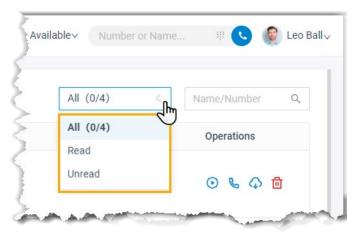

- b. In the search bar, enter the caller's name or number.
- 3. Double click the record or click \( \bigcup\_{\text{o}} \) to call out.

Make an audio call from Recordings

- 1. On the left navigation bar, click Recordings.
- 2. Optional: To filter recording files, enter a name or a number in the top-right search bar.
- 3. In the search bar, enter a name or a number.
- 4. Double click the record or click \( \bigcup \) to call out.

## Make a Video Call

You can make a video call to a colleague or a contact whose information is stored in your Contacts. This topic describes how to make a video call.

## Prerequisites

- Make sure the requirements for web call are met.
- · Audio and video are ready.

Make a video call from Dialpad

### Procedure

- 1. Use one of the following ways enter a number:
  - In the top search bar, enter a number.
  - Click and enter a number.

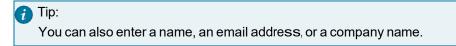

Page 40 of 117 0455-0327 Rev B

2. Click to place the call out.

### Result

Camera is automatically enabled. After the video call is answered, you can see each other.

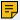

## Note:

If video call is not supported or allowed on the callee's side, an audio call will be established when the call is answered.

Make a video call from Extensions list

### Procedure

- 1. On the left navigation bar, click Extensions.
- 2. Find a desired colleague:
  - a. In the drop-down list  $\Xi$ , select the group to which the colleague belongs.
  - b. In the search bar, enter a name, a number, or an email address.

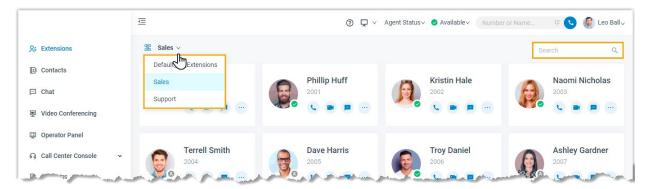

3. Click to call out.

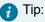

You can also right click the contact card, and click Video Call to call out.

### Result

Camera is automatically enabled. After the video call is answered, you can see each other.

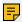

### Note:

If video call is not supported or allowed on the callee's side, an audio call will be established when the call is answered.

Page 41 of 117 0455-0327 Rev B

## Answer or Reject a Call

This topic describes how to answer or reject a call on eMobile Web Client.

## Prerequisites

- You have logged in to eMobile Web Client.
- The following settings are ready on eMobile Web Client.
  - Audio and video are ready.

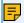

### Note:

Video settings require support from your organization's PBX server.

- Call Waiting feature is enabled.
- eMobile Web Client is enabled in Ring Strategy.
- The following settings are ready, or you may not receive calls timely.
  - Notification from web browser is allowed.
  - Notification from eMobile Web Client is allowed.
  - Set eMobile Web Client to Run at Startup on a Computer

### Answer a call

When there is an incoming call reaching your extension, you can answer a call as needed.

Answer a call while you are on the eMobile Web Client webpage

If an incoming call reaches your extension while you are on the eMobile Web Client webpage, you can answer the call as follows:

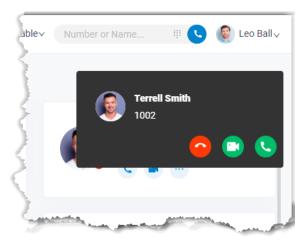

- Click to answer an audio call.
- Click to answer a video call.

Only when an incoming video call is received can you see .

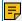

### Note:

If you have been on a call before answering the new call, the previous call will be automatically held when you answer the new call.

Page 42 of 117 0455-0327 Rev B

Answer a call while you are NOT currently on the eMobile Web Client webpage

If an incoming call reaches your extension while you are NOT currently on the eMobile Web Client webpage, you will receive a pop-up notification from web browser, answer the call as follows.

## 1. Click the push notification.

You will be redirected to eMobile Web Client.

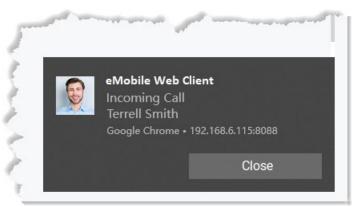

## 2. Answer the call.

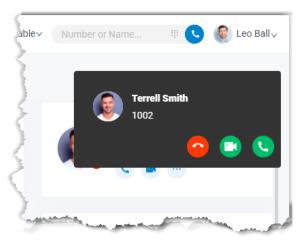

- Click to answer an audio call.
- Click to answer a video call.

Only when an incoming video call is received can you see .

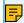

## Note:

If you have been on a call before answering the new call, the previous call will be automatically held when you answer the new call.

Page 43 of 117 0455-0327 Rev B

## Reject a call

When there is an incoming call reaching your extension, you can reject a call as needed.

### Procedure

1. If you are on the eMobile Web Client webpage, you can click ^ to reject a call.

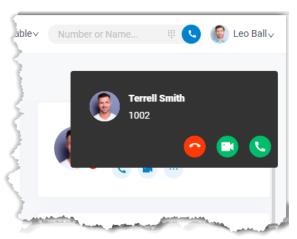

- 2. If you are NOT currently on the eMobile Web Client webpage, you can reject a call as follows:
  - a. Click the push notification.You will be redirected to eMobile Web Client.

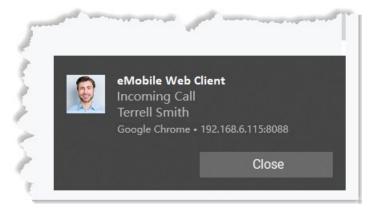

b. Click to reject a call.

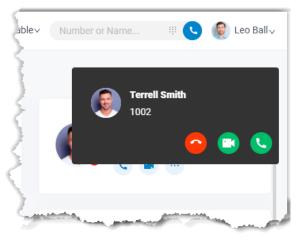

Page 44 of 117 0455-0327 Rev B

## Result

The caller will be routed to the destination of No Answer.

# Web Call Operations

This topic describes various operations that your can do for an ongoing call.

## Preview of an ongoing call

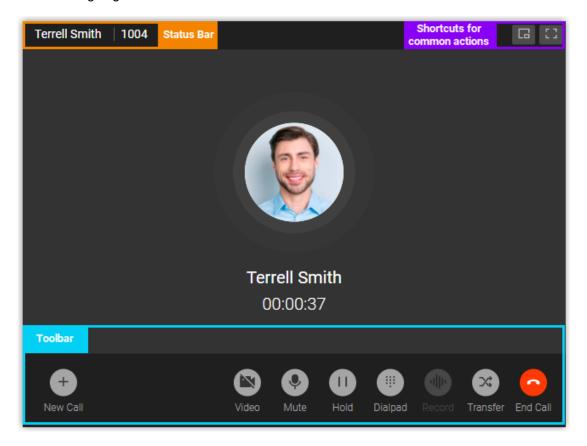

### Status bar

Display the name and number of the other party, and recording status of the call.

Shortcuts for common actions:

- Get call window zoomed out
- Full screen mode -3.

Page 45 of 117 0455-0327 Rev B

### Toolbar:

New Call

Place another call while you are on a call.

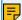

## Note:

You can be on two calls at most. If you make or receive another call, the previous call will be automatically held.

Video

Switch between a voice call and a video call.

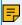

### Note:

The feature requires support from your organization's PBX server.

• Mute

Mute or unmute yourself.

Hold/Resume

Hold or resume a call.

Dialpad

Press a key to send DTMF signal.

Record

Pause or unpause recording for a call.

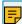

### Note:

The feature requires authentication from system administrator.

- Transfer
  - Attended Transfer: Transfer the call after the third party answers your call.

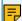

### Note:

If you attended transfer a video call, an audio call will be established between the two parties.

- Blind Transfer: Transfer the call directly to the third party.
- End

End a call.

Page 46 of 117 0455-0327 Rev B

## CTI

## eMobile Web Client CTI Overview

eMobile Web Client can be used in either softphone mode or CTI mode. This topic describes what is softphone mode and CTI mode, what call operations you can do in each mode.

### Softphone mode

A softphone is a software-based phone that is equivalent to a traditional desk phone, which allows you to make and receive calls over the Internet via a computer. A softphone not only has all the features of a desk phone, but also has additional features typical for online messaging, such as chat, video call, extension presence, etc.

If you don't have a desk phone in the office, you can set eMobile Web Client to softphone mode. In this way, you can perform the following operations to manage phone calls on your computer:

- Make/End a call
- Make a second call
- Answer/Reject a call
- Mute/Unmute a call
- Transfer a call (attended transfer and blind transfer)
- Record a call
- Hold/Resume a call
- Swap hold

Page 47 of 117 0455-0327 Rev B

## CTI mode

Computer Telephony Integration (CTI) connects a computer with a telephone system, which allows you to control a phone from your computer.

If you prefer a desk phone for communication, you can set eMobile Web Client to CTI mode. In this way, eMobile Web Client acts as a visual control panel on which you can perform the supported call operations, whereas calls are made and received from the connected phone.

You can control IP phones and analog phones via eMobile Web Client CTI. Supported operations to manage calls via CTI vary from phone models. Refer to the following table for details.

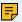

### Note:

Video call is not supported under CTI mode.

| Operations               | ESI IP phones | Third party IP phones/Analog phones |
|--------------------------|---------------|-------------------------------------|
| Make/End a call          | $\sqrt{}$     | $\checkmark$                        |
| Make a second call       | $\sqrt{}$     | ×                                   |
| Answer a call            | $\sqrt{}$     | ×                                   |
| Reject a call            | $\sqrt{}$     | $\checkmark$                        |
| Hold/Resume a call       | $\sqrt{}$     | $\checkmark$                        |
| Mute/Unmute a call       | ×             | ×                                   |
| Blind transfer a call    | $\sqrt{}$     | $\checkmark$                        |
| Attended transfer a call | $\sqrt{}$     | ×                                   |
| Record a call            | $\sqrt{}$     | $\sqrt{}$                           |
| Swap hold                | $\sqrt{}$     | ×                                   |

Page 48 of 117 0455-0327 Rev B

## Control an ESI IP Phone by eMobile Web Client

This topic describes how to connect an ESI IP phone to eMobile Web Client, and what operations you can do to manage phone calls on the connected phone from eMobile Web Client.

### **Background information**

By enabling CTI mode on eMobile Web Client, an ESI IP phone with your extension registered can be connected to your eMobile Web Client. In this way, eMobile Web Client acts as a visual control panel whereas calls are made and received from the ESI IP phone.

### Procedure

To connect an ESI IP phone to eMobile Web Client, you need to do as follows:

- Step1. Set up PBX to allow control over ESI IP phones
- Step2. Set IP phones to be controllable
- Step3. Enable CTI mode on eMobile Web Client

Step1. Set up PBX to allow control over ESI IP phones

Contact system administrator to check if the version of your organization's PBX server is 37.7.0.72 or later.

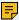

## Note:

uaCSTA feature allows you to use eMobile Web Client to connect to and manage an ESI IP phone.

Step2. Set IP phones to be controllable

Check if your IP phone is ready for being controlled.

1. Check if the extension registered on the IP phone is the same as that of eMobile Web Client.

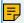

## Note:

Register only one account on the IP phone, or CTI feature may not work.

2. If system administrator has assigned your extension to the IP phone via Auto Provisioning, your IP phone is ready for being controlled.

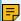

### Note:

In the default Auto Provisioning template provided by PBX for your IP phone, both uaCSTA feature and a uaCSTA Number are configured.

Page 49 of 117 0455-0327 Rev B

- 3. If system administrator has manually registered your extension to the IP phone, you need to enable uaCSTA feature and configure a uaCSTA Number on the IP phone. The following instructions take ESI ePhone4x, as an example.
  - a. Log in to the ePhone4x web interface, go to Line > SIP.
  - b. In the Line drop-down list, select your extension.
  - c. Expand the Advanced Settings menu, enter your extension number in the uaCSTA Number field.
  - d. Expand the SIP Global Settings menu, select the checkbox of Enable uaCSTA.
  - e. Click Apply.

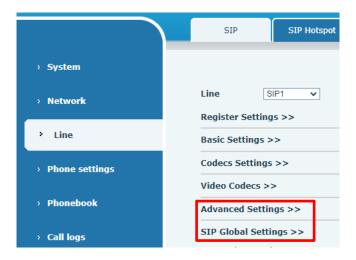

Step3. Enable CTI mode on eMobile Web Client

Change eMobile Web Client to CTI mode, so that you can use eMobile Web Client to manage phone calls on your IP phone.

- 1. Log in to eMobile Web Client.
- 2. At the top toolbar, select the connected ESI IP phone from the drop-down list.

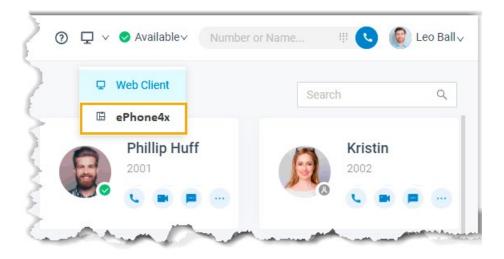

Page 50 of 117 0455-0327 Rev B

### Result

You can do the following operations on the connected ESI IP phone from eMobile Web Client:

- Make/End a call
- · Make a second call
- Answer/Reject a call
- · Record a call
- Transfer a call (attended transfer and blind transfer)
- Hold/Resume a call
- Swap hold

## Control a third party IP phone by eMobile Web Client

This topic describes how to connect an third party IP phone (unsupported ESI IP phones and phones of other brands) to eMobile Web Client, and what operations you can do to manage phone calls on the connected phone from eMobile Web Client.

### Background information

By enabling CTI mode on eMobile Web Client, an IP phone with your extension registered can be connected to your eMobile Web Client. In this way, eMobile Web Client acts as a visual control panel whereas calls are made and received from the IP phone.

### Procedure

- 1. Contact system administrator to check if the version of your organization's PBX server is 37.7.0.72 or later.
- 2. Check if the extension registered on the IP phone is the same as that of eMobile Web Client.
- 3. Change eMobile Web Client to CTI mode.
  - a. Log in to eMobile Web Client.
  - b. At the top toolbar, select a desired IP phone from the drop-down list.

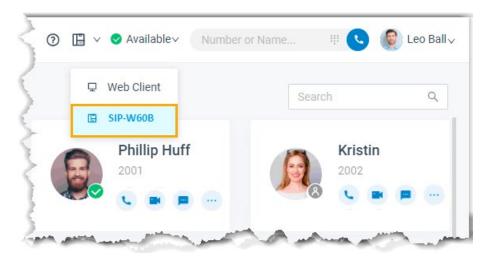

Page 51 of 117 0455-0327 Rev B

### Result

You can do the following operations on the connected IP phone from eMobile Web Client:

- Make/End a call
- Reject a call
- Hold/Resume a call
- Blind transfer a call
- · Record a call

## Control an Analog Phone by eMobile Web Client

This topic describes how to connect an analog phone to eMobile Web Client, and what operations you can do to manage phone calls on the connected phone from eMobile Web Client.

## **Background information**

By enabling CTI mode on eMobile Web Client, an analog phone with your extension logged in can be connected to your eMobile Web Client. In this way, eMobile Web Client acts as a visual control panel whereas calls are made and received from the analog phone.

### Procedure

- 1. Contact system administrator to check if the version of your organization's PBX server is 37.7.0.72 or later.
- 2. Check if the extension assigned to your analog phone is the same as that of eMobile Web Client.
- 3. Change eMobile Web Client to CTI mode.
  - a. Log in to eMobile Web Client.
  - b. At the top toolbar, select the connected analog phone from the drop-down list.

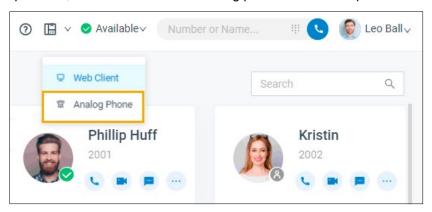

### Result

You can do the following operations on the connected analog phone from eMobile Web Client:

- Make/End a call
- Reject a call
- Hold/Resume a call
- Blind transfer a call
- Record a call

Page 52 of 117 0455-0327 Rev B

# **Video Conferencing**

## Video Conferencing Overview

This feature requires the Ultimate Plan.

ESI Video Conferencing feature allows you to have face-to-face meetings with colleagues or external contacts worldwide, which helps increase your work efficiency.

### Meeting types

There are two types of meetings: Instant Meeting and Scheduled Meeting.

### **Instant Meeting**

Instant Meeting is a kind of meeting that starts without any prior reservation. If a task arises on short notice, you can start a meeting instantly and invite participants to join the meeting.

For more information, see Start an Instant Meeting.

## Scheduled Meeting

Scheduled Meeting is a kind of meeting that is created ahead of time. You can schedule a future one-time meeting and invite participants ahead of time.

For more information, see Create a Meeting Link and Invite Participants to Join a Scheduled Meeting.

### Requirements

### **PBX Server**

Contact system administrator to check if PBX server meets the following requirements:

- PBX Server: Version 37.7.0.72 or later
- PBX Plan: Ultimate Plan
- Web Server Protocol: HTTPS
- Email Server: Either ESI SMTP Server or a custom email server is set up on the PBX server.

### Web Browser

To use ESI Video Conferencing feature, use one of the following web browsers to access eMobile Web Client:

- Google Chrome (64-bit): Version 86 or later.
- Microsoft Edge (64-bit): Version 87 or later.
- Opera: Version 72 or later.

### Restrictions

- Participants per meeting: Max. 5
- Concurrent meetings in PBX server: Max. 4
- Meeting duration per meeting: Max.120 min.

Page 53 of 117 0455-0327 Rev B

Data protection and encryption

To guarantee data confidentiality during transmission, ESI uses a transmission encryption mechanism that covers the entire data link and is based on industry-standard encryption algorithms, such as Transport Layer Security (TLS) and Secure Sockets Layer (SSL).

# Manage Meeting Links

## **Create a Meeting Link**

ESI Video Conferencing feature allows you to create a link for a future one-time meeting, and send invitation emails or invitation information to desired participants ahead of time. This topic describes how to create a meeting link.

### Procedure

- 1. Log in to eMobile Web Client, go to Video Conferencing.
- 2. Click Create Meeting Link and customize the following meeting details:
  - Meeting Name: Enter a name for the meeting.
  - Meeting Time: Set a time for the meeting.

The meeting link is valid for 48 hours from the meeting time onwards.

Meeting Password: Optional. Enter a password for the meeting.

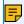

### Note:

Password can NOT be changed once set.

All the participants are required to enter the password before they successfully join the meeting.

Host Password: Retain default password or change it as needed.

By default, a 6-digit password is randomly generated. You can click  $^{\emptyset}$  to view the password. To change the password, enter a value that contains number, upper-case, and lower-case.

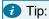

In case you are unavailable when it approaches meeting time, you can inform another participant of the password, so that the participant can help you host the meeting.

- Memo: Optional. Add a note to the meeting.
- 3. Click Save.

Page 54 of 117 0455-0327 Rev B

### Result

The meeting is displayed on Upcoming Meetings list and a link is generated automatically for the meeting.

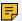

### Note:

If the meeting is not started within 48 hours of the scheduled meeting time, the meeting link will be removed from the list after you refresh the page.

### What to do next

Invite participants to join the meeting.

For more information, see Invite Participants to Join a Scheduled Meeting.

## **Update a Scheduled Meeting**

After you create a link for a future meeting, you can update the meeting information. This topic describes how to update a scheduled meeting.

### Procedure

- 1. Log in to eMobile Web Client, go to Video Conferencing.
- 2. On Upcoming Meetings list, click desired meeting.
- 3. In the pop-up window, update meeting information as needed.
  - Meeting Name: Edit the name of the meeting.
  - Meeting Time: Change a time for the meeting.

The meeting link is valid for 48 hours from the meeting time onwards.

- Meeting Password: Unchangeable.
- Host Password: Edit the host password.

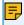

### Note:

Enter a value that contains number, upper-case, and lower-case.

- Memo: Change meeting note.
- 4. Click Save.

### Result

The meeting details are updated, but the meeting link remains the same.

### What to do next

Inform participants of the change via invitation emails or invitation information.

Page 55 of 117 0455-0327 Rev B

## **Delete a Scheduled Meeting**

If there are changes of your work schedule, and you want to cancel a scheduled meeting, you can delete the meeting. This topic describes how to delete a scheduled meeting.

### Procedure

- 1. Log in to eMobile Web Client, go to Video Conferencing. All the scheduled meetings are displayed on the page.
- 2. To delete a meeting, select the desired meeting, click in and OK.

### Result

The meeting is removed and meeting link is invalid.

### What to do next

If you have invited participants to the meeting, inform them of the change, or the participants will be prompted "The Meeting doesn't exist" when they access the meeting link.

Page 56 of 117 0455-0327 Rev B

## Start a Meeting

## **Start an Instant Meeting**

If a task arises on short notice, you can start an instant meeting from eMobile Web Client to save time without scheduling. The meeting starts instantly and you can invite participants to join the meeting. This topic describes how to start an instant meeting.

## Prerequisites

- Meet requirements for using ESI Video Conferencing feature.
- Allow web browser to access microphone and camera in computer.

### Procedure

- 1. Log in to eMobile Web Client, go to Video Conferencing.
- Click Create Instant Meeting.
   A window pops up, which asks permission for eMobile Web Client to use microphone.
- 3. In the pop-up dialog box, allow eMobile Web Client to use microphone and camera.
  - a. Click Allow to allow eMobile Web Client to use microphone.

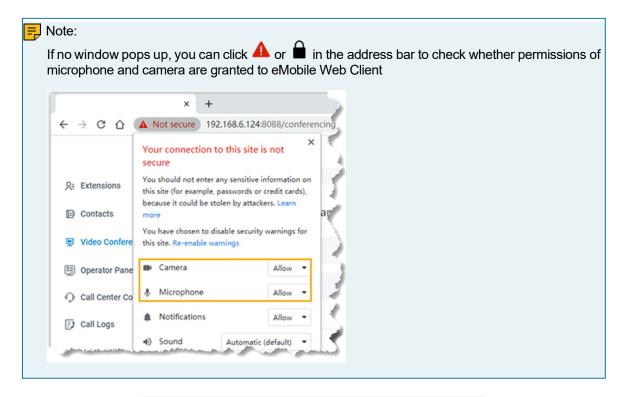

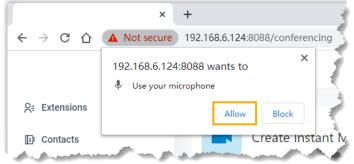

Page 57 of 117 0455-0327 Rev B

The microphone is enabled.

Click Allow to allow eMobile Web Client to use camera.

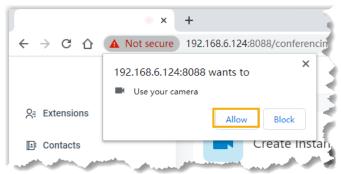

The camera is enabled and you can see a preview video of yourself.

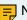

### Note:

If you are prompted "Failed to access the camera", it indicates that the camera may be in use. Refresh the page and try again after the camera is available.

- 4. On Preparation page, set up the meeting.
  - a. Click a specific icon to configure audio and video on your side.
    - $\mathbb{Q}$ : Mute or unmute yourself.
    - 🗀: Enable or disable your camera.
    - Change camera, microphone, or speaker.
  - b. Configure basic information for the meeting.
    - Meeting Name: Set a name for the meeting.
    - · Password: Optional. Enter a password for the meeting.

All the participants are required to enter the password before they successfully join the meeting.

c. Click Join.

The meeting is created. You can preview meeting information in the pop-up window.

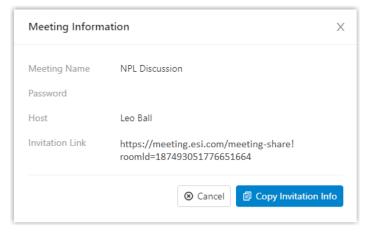

- 5. Invite participants to join the meeting.
  - a. In the pop-up window, click Copy Invitation Info.
  - b. Send the invitation information to desired participants.

Page 58 of 117 0455-0327 Rev B

## Start a Scheduled Meeting as the Host

When it approaches the scheduled meeting time, either meeting creator or a participant who has host password can start the meeting. This topic describes how to start a scheduled meeting as the host.

Start a scheduled meeting on eMobile Web Client

By default, meeting host is the one who creates the meeting link. If you have created a meeting link, you can start the meeting on eMobile Web Client.

### Prerequisites

Allow web browser to access microphone and camera in computer.

### Procedure

- 1. Log in to eMobile Web Client, go to Video Conferencing.
- 2. On Upcoming Meetings list, click beside the desired meeting.

  A window pops up, which asks permission for eMobile Web Client to use microphone.

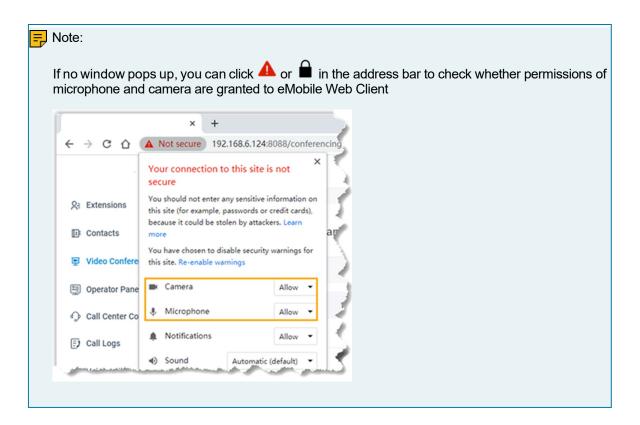

Page 59 of 117 0455-0327 Rev B

- 3. In the pop-up window, allow eMobile Web Client to use microphone and camera.
  - a. Click Allow to allow eMobile Web Client to use microphone. The microphone is enabled.

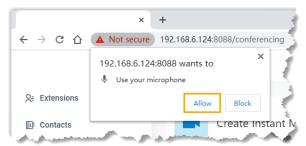

Click Allow to allow eMobile Web Client to use camera.
 The camera is enabled. You can see a preview video of yourself.

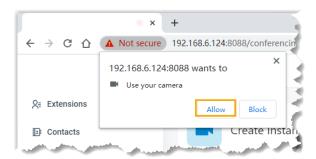

Note:

If you are prompted "Failed to access the camera", it indicates that the camera may be in use. Refresh the page and try again after the camera is available.

- 4. In the Preparation page, set up initial configurations and check basic information for the meeting.
  - a. Click a specific icon to configure audio and video on your side.
    - $\mathbb{Q}$ : Mute or unmute yourself.
    - 🗀: Enable or disable your camera.
    - Change camera, microphone, or speaker.
  - b. Check basic information for the meeting.
    - Meeting Name
    - Host Password
    - Memo
- 5. Click Start.

Page 60 of 117 0455-0327 Rev B

### Result

You have joined the meeting and you can preview or copy meeting information in the pop-up window.

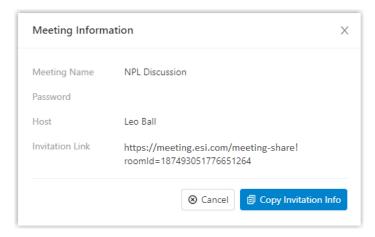

### Start a scheduled meeting via an invitation link

If a meeting creator has provided you with an invitation link and a host password, you can access the invitation link, and use the host password as a credential to join the meeting. You will be the host of the meeting.

### Procedure

1. Click the invitation link to access the meeting.

You are redirected to the landing page of the meeting. A window pops up, which asks permission for meeting.esi.com to use your microphone.

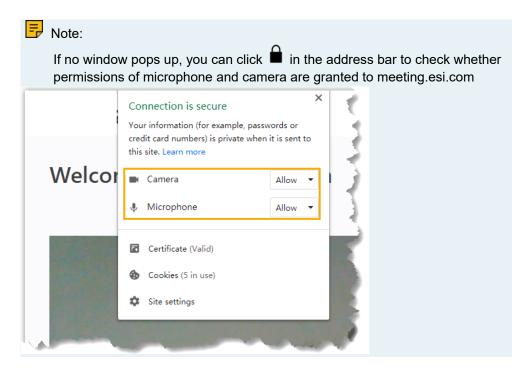

Page 61 of 117 0455-0327 Rev B

In the pop-up window, allow microphone and camera.

a. Click Allow to allow phone to use your microphone.

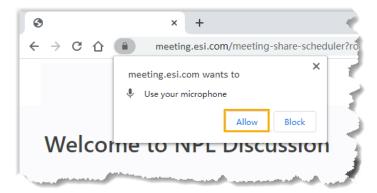

The microphone is enabled.

b. Click Allow to allow phone to use your camera.

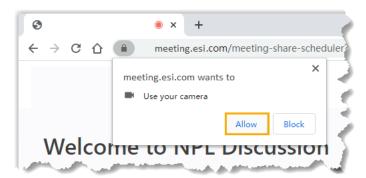

The camera is enabled and you can see a preview video of yourself on left side of the page.

- 2. On right side of the page, click Host tab, configure basic information, audio, and video as needed.
  - a. Configure basic information.
    - Meeting Name: Retain the meeting name or change it as needed.
    - Your Name: Enter your name.
       All the participants can see the name.
    - Host Password: Enter the host password provided by the meeting creator.
    - Memo: Retain the meeting note or change it as needed.
  - b. Configure audio and video on your side.
    - Camera: Retain the default camera, or change it as needed.
    - Microphone: Retain the default microphone, or change it as needed.
    - Speaker: Retain the default speaker, or change it as needed.
- 3. Click Join.

Page 62 of 117 0455-0327 Rev B

### Result

You have joined the meeting and you can preview or copy meeting information in the pop-up window.

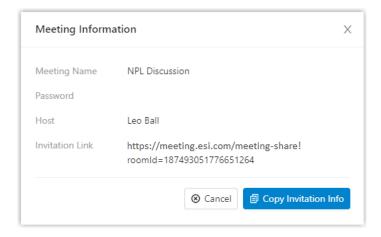

## **Invite Participants to Join a Scheduled Meeting**

This topic describes how to invite participants to join a scheduled meeting.

Invite participants to join a scheduled meeting via system invitation emails

### Prerequisites

- · You have created a meeting link.
- An email address is associated with the participant to be invited.

### Procedure

- 1. Log in to eMobile Web Client, go to Video Conferencing.
- 2. On Upcoming Meetings list, click heside the desired meeting. All your colleagues and contacts are displayed on the list.
- 3. Invite participants to join the meeting.

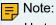

Up to 4 participants can be in the meeting with you. We recommend that you select participants with caution.

- To invite colleagues or existing contacts to join the meeting, do as follows:
  - a. In the search bar, enter a name, a number, or an email address to find the desired colleague or contact.

The page displays the matched colleague or contact.

- b. Select the checkboxes of the desired colleague or contact.
- To invite external contacts who are NOT stored in your Contacts, do as follows:
  - a. In the search bar, enter the email address of the contact who you want to invite.
  - b. Click any blank space to confirm.
- 4. Click Invite.

Page 63 of 117 0455-0327 Rev B

### Result

Invitation emails are sent out to the selected participants' email addresses via your organization's email server.

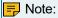

- If all the invitation emails are failed to be sent, contact system administrator to check if email server is set up correctly.
- If part of invitation emails are failed to be sent, click Email Sent Logs to check details.
   If you don't have the permission to view Email Sent Logs, contact system administrator.

### What to do next

To start the meeting, see Start a Scheduled Meeting as the Host.

Invite participants to join a scheduled meeting via invitation information

In case you want to invite specific participants when it approaches the meeting time, you can copy the invitation information, and paste the information anywhere you would like it to send out.

### Prerequisites

You have created a meeting link.

### Procedure

- 1. Log in to eMobile Web Client, go to Video Conferencing.
- 2. On Upcoming Meetings list, click beside the desired meeting. Invitation information for the meeting is copied.
- 3. Send the invitation information to the desired participants.

### What to do next

To start the meeting, see Start a Scheduled Meeting as the Host.

## Join a Meeting as a Participant

If you have received an invitation email or invitation information, you can join a meeting. This topic describes how to join a meeting as a participant.

### Procedure

Click the invitation link to access the meeting.
 You are redirected to the landing page of the meeting. A window pops up, which asks permission for meeting.esi.com to use your microphone.

Page 64 of 117 0455-0327 Rev B

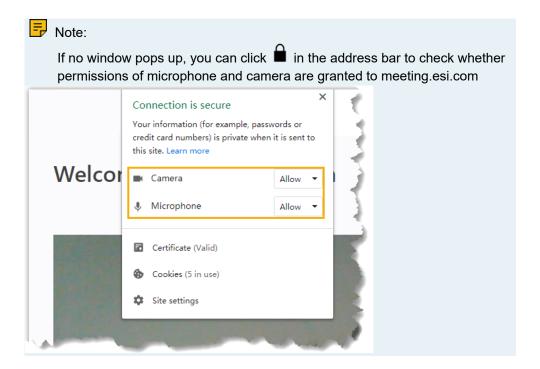

- 2. In the pop-up window, allow
  - a. Click Allow to allow meeting.esi.com to use your microphone.

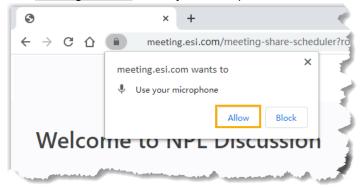

The microphone is enabled.

b. Click Allow to allow meeting.esi.com to use your camera.

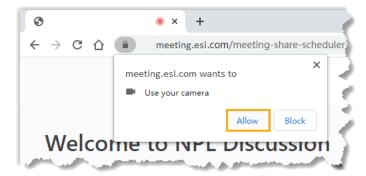

The camera is enabled and you can see a preview video of yourself on left side of the page.

- 3. On right side of the page, configure the following settings:
  - a. If it is a scheduled meeting, click Participant tab.
     You will join the meeting as a participant.

Page 65 of 117 0455-0327 Rev B

- b. Enter your credentials.
  - Your Name: Enter your name.

All the participants can see the name.

- Meeting Password: Optional. If a meeting password is required, enter the password.
- c. Retain default camera, microphone, and speaker, or change them as needed.
- 4. Click Join to join the meeting.

### Result

If the host is not in the meeting, you have to wait for the host to join. During this period, you cannot view or hear any voice from other participants.

## Conference Call Operations

This topic describes what operations a host and a participant can do in an in-progress meeting.

What operations a host and a participant can do

Refer to the following table to check what operations a host and a participant can do in an in-progress meeting.

| Operation                                   | Host         | Member    |
|---------------------------------------------|--------------|-----------|
| Turn on/Turn off/Customize one's own audio  | $\checkmark$ | $\sqrt{}$ |
| Mute all members                            | $\sqrt{}$    | ×         |
| Mute specific members                       | $\sqrt{}$    | ×         |
| Request to turn on specific members' audio  | $\sqrt{}$    | ×         |
| Turn on/Turn off/Customize one's own camera | $\sqrt{}$    | $\sqrt{}$ |
| Disable specific members' camera            | $\checkmark$ | ×         |
| Request to turn on specific members' camera | $\checkmark$ | ×         |
| Share screen                                | $\sqrt{}$    | $\sqrt{}$ |
| Leave a meeting                             | $\sqrt{}$    | $\sqrt{}$ |
| End a meeting                               | $\sqrt{}$    | ×         |
| View participants list                      | V            |           |
| Invite participants                         | $\sqrt{}$    | $\sqrt{}$ |
| Remove participants                         |              | ×         |

Page 66 of 117 0455-0327 Rev B

# **Control an In-progress Meeting**

Preview of an in-progress meeting

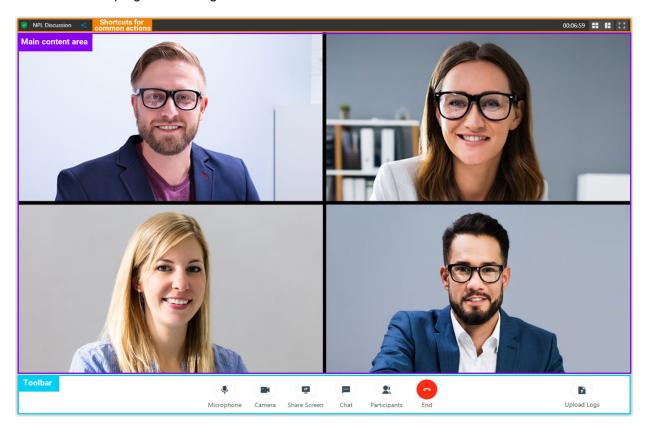

| Shortcuts for  |                                                                        |
|----------------|------------------------------------------------------------------------|
| common actions |                                                                        |
| <              | Quick access to invitation information                                 |
|                | Gallery view, which shows thumbnail displays of all the participants   |
| III            | Active speaker view, which shows the large video window of the speaker |
|                | Open the video conference in a new window                              |
| r 7            | Full screen mode                                                       |

Page 67 of 117 0455-0327 Rev B

### Main content area

Display video feed of all the participants.

You can hover mouse over your own video feed to check network's signal strength, control your own microphone or camera.

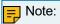

If you are the host, you can not only do the above operations for all the participants, but also click and select Remove to remove a participant from the meeting.

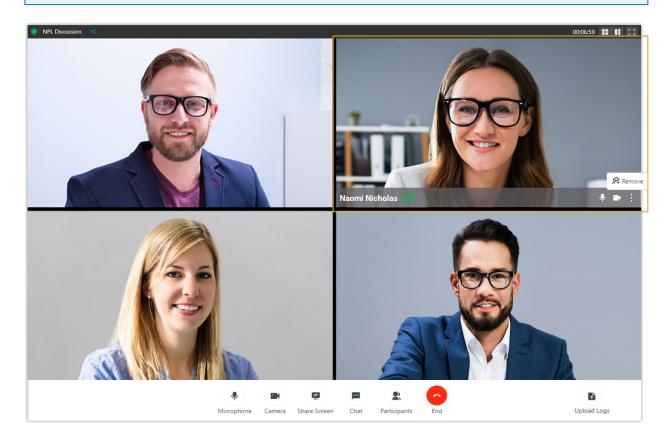

### Tool bar

Access ESI Video Conferencing tools and functions.

## Microphone

- Mute or unmute yourself.
- Select a microphone or a speaker.

## Camera

- Turn on or turn off your camera.
- Select a camera.

Page 68 of 117 0455-0327 Rev B

### Share Screen

• Share entire screen, a specific browser tab, or an application window with participants.

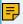

## Note:

To share computer audio, select the checkbox of Share audio.

### Chat

Have instant chat with participants.

### **Participants**

- · View all the participants in the meeting.
- Manage your own microphone and camera.

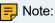

If you are the host, you can click specific icons or options to control participants' microphones and cameras:

- or : Directly turn off a participant's microphone or camera.
- or : Request to turn on a participant's microphone or camera.
- Mute All: Mute all participants.
- · Copy invitation information.

### End

- · Leave the meeting.
- End the meeting.

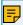

### Note:

Only available for the host.

Page 69 of 117 0455-0327 Rev B

## Upload logs

Report a problem during a meeting.

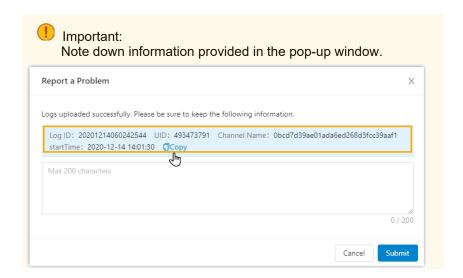

## Exit or End a Meeting

This topic describes how to exit or end a meeting.

### Exit a meeting

Host and each participant can exit a meeting if they need to leave early due to unforeseen circumstances.

## Procedure

- 1. If you are the host, you can exit the meeting as follows:
  - a. On the bottom tool bar, click End.
  - Select Leave Meeting and click OK.
     You exit the meeting, and the next participant automatically becomes the host.
- 2. If you are the participant, exit the meeting as follows:
  - a. On the bottom tool bar, click End and OK. You exit the meeting.

## End a meeting

If you are the host, you can end the meeting.

### Procedure

- 1. On the bottom tool bar, click End.
- 2. Select End Meeting and click OK.

### Result

The meeting is ended from all the participants' sides and your side.

Page 70 of 117 0455-0327 Rev B

## Video Conferencing FAQ

This topic provides answers to commonly asked questions about ESI Video Conferencing.

### FAQ's

- · How to allow web browser to access microphone and camera in computer?
- Why can't I see the created meeting link on Upcoming Meetings list?
- Why can't I edit or delete a meeting link?
- Is there any restriction on the number of meeting links that I can create?
- Why can't camera be accessed when I start a meeting?
- How to allow eMobile Web Client to access microphone and camera?
- Why do my video feed on other participants' side is poor?

How to allow web browser to access microphone and camera in computer? Refer to the following instructions based on your operating system to allow web browser to access microphone and camera.

- Windows
- macOS

### Windows

- 1. Go to > ♥ > Privacy.
- 2. To use the computer's camera, do as follows:
  - a. Enable computer's camera.
    - On the left navigation bar, click Camera.
    - ii. In Allow access to the camera on this device section, click Change, make sure Camera for this device is enabled.

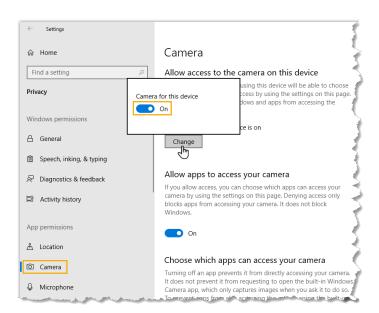

- b. Allow web browser to access camera.
  - i. Enable Allow apps to access your camera.
  - ii. In the Choose which apps can access your camera, allow the web browser via which you access ESI video conference to access camera.

Page 71 of 117 0455-0327 Rev B

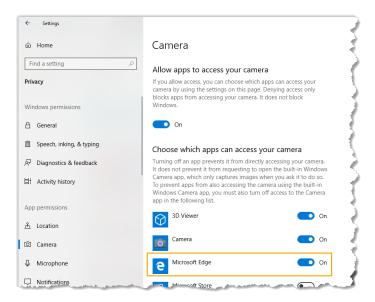

- 3. To use the computer's microphone, do as follows:
  - a. Enable computer's microphone.
    - i. On the left navigation bar, click Microphone.
    - ii. In Allow access to the microphone on this device section, click Change, make sure Microphone for this device is enabled.

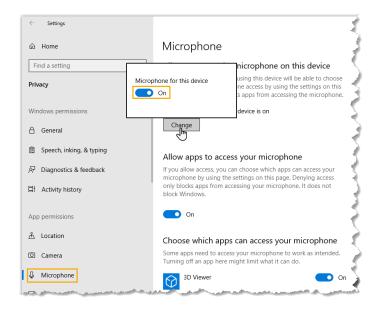

- b. Allow web browser to access microphone.
  - i. Enable Allow apps to access your microphone.
  - ii. In the Choose which apps can access your microphone, allow the web browser via which you access eMobile Web Client to access microphone.

Page 72 of 117 0455-0327 Rev B

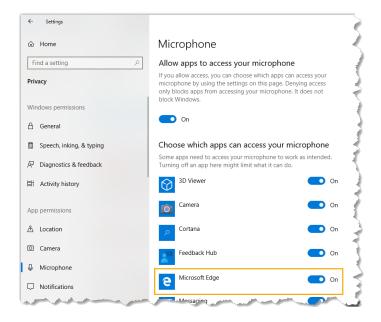

# MacOS

- 1. Go to **€** > System Preferences > Security & Privacy > Privacy.
- 2. To use the computer's camera, do as follows:
  - a. On the left navigation bar, click Camera.
  - b. Select the checkboxes of web browsers via which you want to start or join video conferences.

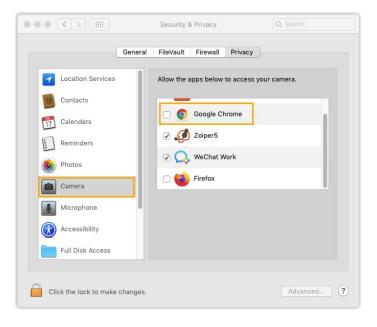

- 3. To use the computer's microphone, do as follows:
  - a. On the left navigation bar, click Microphone.
  - b. Select the checkboxes of web browsers via which you want to start or join video conferences.

Page 73 of 117 0455-0327 Rev B

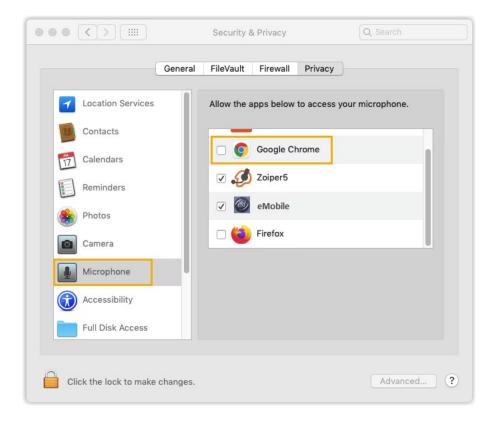

Why can't I see the created meeting link on Upcoming Meetings list?

The meeting link is invalid and removed from the list. The issue may be caused by the following:

- · The meeting is ended.
- The meeting is not started within 48 hours of the scheduled meeting time.
- At least one participant and you are in the meeting within a specific time period, and you exit the meeting.

Why can't I edit or delete a meeting link?

The meeting link is invalid.

The issue may be caused by the following:

- · The meeting is ended.
- At least one participant and you are in the meeting within a specific time period, and you exit the meeting.

Refresh the page, you will find the meeting link is removed.

Is there any restriction on the number of meeting links that I can create?

No.

Create meeting links according to your needs.

Page 74 of 117 0455-0327 Rev B

Why can't camera be accessed when I start a meeting?

| Cause                                                     | Solution                                                                                                    |
|-----------------------------------------------------------|----------------------------------------------------------------------------------------------------|
| Permission for camera is not granted to web browser.      | Allow web browser to access camera based on your operating system.  • Windows • macOS                            |
| eMobile Web Client is<br>not allowed to access<br>camera. | Allow eMobile Web Client to access camera based on your web browser.  • Google Chrome  • Microsoft Edge  • Opera |
| The camera is in use                                      | Refresh the page and try again after the camera is available.                                                    |

How to allow eMobile Web Client to access microphone and camera?

Refer to the following instructions based on your web browser to allow eMobile Web Client to access microphone and camera.

- Google Chrome
- · Microsoft Edge
- Opera

# Google Chrome

- If you haven't acknowledged the request from eMobile Web Client for microphone and camera, do as follows:
  - 1. Log in to eMobile Web Client.
  - 2. Allow eMobile Web Client to access microphone and camera.
    - a. In the address bar of Google Chrome, click  $lack \Delta$  or  $lack \Delta$  .
    - b. In the pop-up window, click Site Settings.

Page 75 of 117 0455-0327 Rev B

You are redirected to configuration page of Google Chrome.

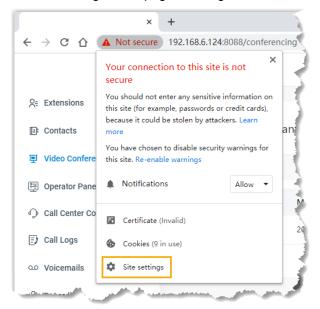

- c. Scroll down and go to Permissions.
- d. In the drop-down list of Camera/Microphone, select Allow.
- 3. Apply the change to eMobile Web Client.
  - a. On eMobile Web Client, click Reload.

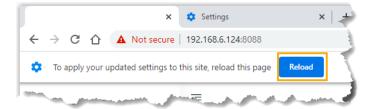

- If you have blocked eMobile Web Client from accessing microphone and camera, do as follows:
  - 1. Log in to eMobile Web Client.
  - 2. Allow eMobile Web Client to access microphone and camera.
    - a. In the address bar of web browser, click  $\triangle$  or  $\triangle$ .
    - b. In the drop-down list of Camera/Microphone, select Allow.

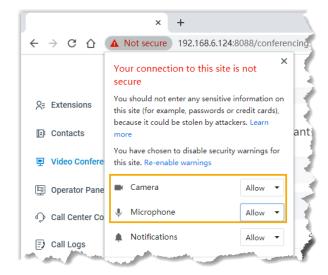

Page 76 of 117 0455-0327 Rev B

- c. Click any blank space to confirm.
- 3. Apply the change to eMobile Web Client.
  - a. On eMobile Web Client, click Reload.

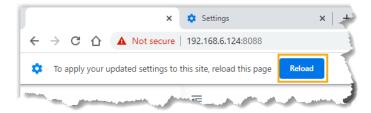

# Microsoft Edge

- 1. Log in to eMobile Web Client.
- 2. Allow eMobile Web Client to access microphone and camera.
  - a. In the address bar, click  $\triangle$  or  $\triangle$ .
  - b. In the Camera/Microphone drop-down list, select Allow.

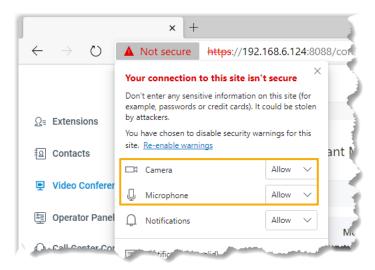

- c. Click any blank space to confirm.
- 3. Apply the change to eMobile Web Client.
  - a. On eMobile Web Client, click Refresh.

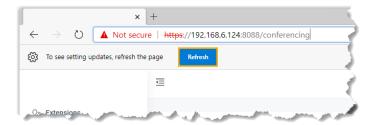

Page 77 of 117 0455-0327 Rev B

# Opera

If you have blocked eMobile Web Client from accessing microphone and camera, do as follows:

- 1. Log in to eMobile Web Client.
- 2. Allow eMobile Web Client to send notifications.
  - a. In the address bar of Opera, click  $\triangle$  or  $\triangle$ .
  - b. In the drop-down list of Camera/Microphone, select Allow.

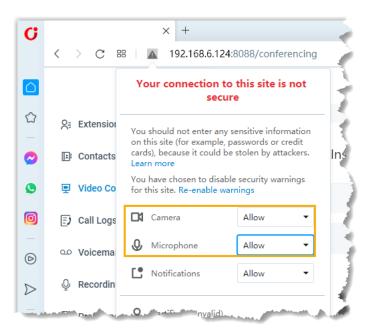

- c. Click any blank space to confirm.
- 3. Apply the change to eMobile Web Client.
  - a. On eMobile Web Client, click Reload.

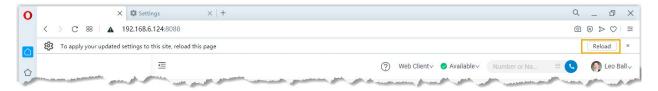

Page 78 of 117 0455-0327 Rev B

Why is my video feed on other participants' side poor?

• If you access ESI video conference via Google Chrome (Version 88) on macOS, and hard acceleration of Google Chrome is disabled, it may result in poor quality in video feed.

You need to enable hard acceleration for Google Chrome as follows:

- 1. At the top-right corner of Google Chrome, click , click Settings.
- 2. On the left navigation bar, click Advanced > System.
- 3. In the System section, enable Use hardware acceleration when available.

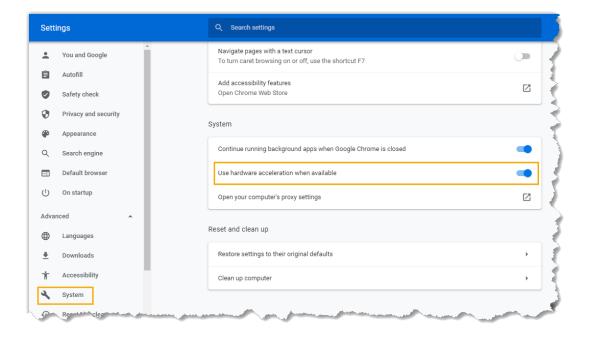

Page 79 of 117 0455-0327 Rev B

# Manage Your Call Logs

This topic describes how to manage your call logs.

# Procedure

- 1. Log in to eMobile Web Client.
- 2. On the left navigation bar, click Call Logs.
- 3. Optional: To filter call logs, select a communication type from the drop-down list  $\Xi$ .

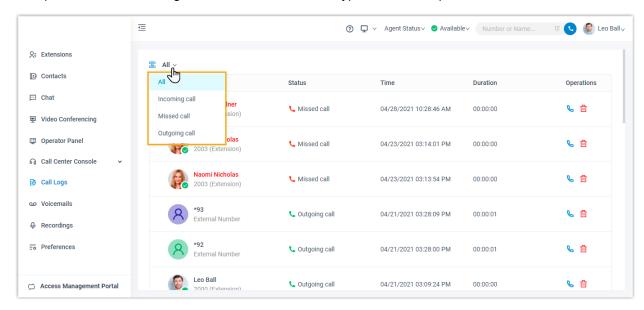

- 4. To chat with a colleague, right click a record, click Chat.
- 5. To place a call to a colleague or an external contact, double click a call log or click \( \bigcup\_{\circ} \).
- 6. To delete a call log, select the desired call log, click in and OK.

Page 80 of 117 0455-0327 Rev B

# Manage Your Recordings

This topic describes how to view and manage your recording files.

# Prerequisites

The system administrator has authorized you to view and manage your recording files.

#### Procedure

- 1. Log in to eMobile Web Client.
- 2. On the left navigation bar, click Recordings.
- 3. Optional: To filter recording files, enter a name or a number in the top-right search bar.
- 4. Manage recording files according to your needs.
  - To listen to a recording file, click .
  - To place a call to a colleague or an external contact, double click a record or click &.
  - To download a recording file, click .
  - To delete a recording file, click in and OK.
  - To bulk delete recording files, select the checkboxes of the desired files, click Delete and OK.
  - To chat with a colleague, right click a record, click Chat.

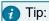

You can also right click a record to perform the above operations for a specific recording file.

Page 81 of 117 0455-0327 Rev B

# Manage Your Voicemails

This topic describes how to manage your voicemails.

#### Procedure

- 1. Log in to eMobile Web Client.
- 2. On the left navigation bar, click Voicemails.
- 3. Optional: To filter voicemails, you can do as follows:
  - a. Select which status of voicemail messages you want to check.

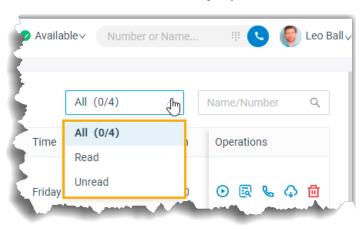

- b. In the search bar, enter the caller's name or number.
- 4. Manage voicemails according to your needs.
  - To listen to a voicemail, click .

An unread voicemail will be marked as read.

To view a transcribed voicemail text, click .

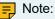

This feature is only available when the Speech to Text (STT) API integration and Voicemail Transcription feature on the PBX are both enabled.

- To place a call to the caller, double click a record or click \(^{\infty}\).
- To chat with the caller, right click a record, click Chat.

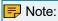

Chat feature is only for internal communication.

- To download a voicemail, click .
- To delete a voicemail, click 🛅 and OK.
- To bulk delete voicemails, select the checkboxes of the desired voicemails, click Delete and OK.
- To bulk mark voicemails as read, select the checkboxes of the desired voicemails, click Mark as read.

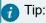

You can also right click a record to perform the above operations for a specific voicemail.

Page 82 of 117 0455-0327 Rev B

# Extensions

# **Configure Your Extension Profile**

This topic describes how to upload personal avatar and configure account information.

#### Procedure

- 1. Log in to eMobile Web Client, go to Preferences > User > User Information.
- 2. Upload your avatar.
  - a. Click
  - b. In the pop-up window, select an image from your computer, click Open.

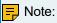

The image must be .jpg or .png and cannot exceed 1 Megabyte.

- c. Click Upload.
- 3. Configure your basic information.
  - First Name
  - Last Name
  - Email Address: You can receive eMobile welcome email, voicemail messages, or event notifications via the email address.
  - Mobile Number: You can receive calls or event notifications on this mobile number.
- 4. Click Save.

# View Outbound Caller ID

This topic describes how to view Outbound Caller ID.

# **Background information**

System administrator has set up a trunk "Outbound US" with common Outbound Caller ID "90001". When you make outbound calls via trunk "Outbound\_US", "90001" will be displayed on the callees' phone.

If you are in close connection with customers (eg. a technical support responsible for resolving issues), system administrator may set up a specific outbound caller ID number (eg. 0592-5503301) and a specific outbound caller ID name (eq. ESI Support) for you. In this way, customers can verify the identity of caller when receiving incoming calls.

You can check your own outbound caller ID number and outbound caller ID name on eMobile Web Client.

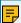

### Note:

To set another outbound caller ID (number and name), contact system administrator.

# Procedure

- 1. Log in to eMobile Web Client.
- 2. Go to Preferences > User > Outbound Caller ID (DOD) > Outbound Caller IDs.

Page 83 of 117 0455-0327 Rev B

#### Result

The Outbound Caller IDs list displays the outbound caller ID number, outbound caller ID name, and associated trunk that system administrator has configured for you.

When you make outbound calls via the trunk, the distinctive outbound caller ID will be displayed on the callees' phone.

In this scenario, the callees' phone will display "ESI Support <0592-5503301>".

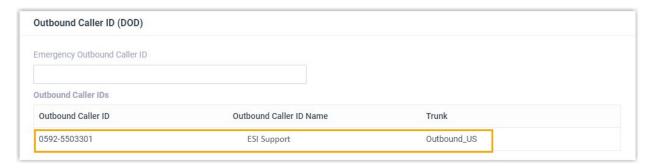

# **View Emergency Outbound Caller ID**

This topic describes how to view emergency outbound caller ID.

# Background information

Your company has purchased enhanced emergency service, and system administrator has associated your office extension with an exclusive Emergency Location Identification Number (ELIN, which is associated with your office location). When you place an emergency call by the extension, the emergency operator terminal will display your location.

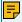

#### Note:

Your extension associated with ELIN should be registered on a corded IP desk phone.

You can check emergency outbound caller ID on eMobile Web Client.

### Procedure

- 1. Log in to eMobile Web Client.
- 2. Go to Preferences > User > Outbound Caller ID (DOD) > Emergency Outbound Caller ID.

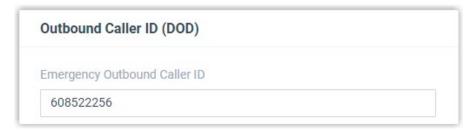

#### Result

When you place an emergency call, the Public Safety Answering Point (PSAP) will pinpoint your location via ELIN, and arrange appropriate emergency response.

Page 84 of 117 0455-0327 Rev B

# Presence

# **Presence Settings**

This topic describes presence settings.

The system has built-in presence (Available, Away, Do Not Disturb, Lunch Break, Business Trip, and Off Work) to help colleagues tell if you are available. For each presence, you can configure presence settings differently. When your presence changes, the presence settings will change accordingly.

Log in to eMobile Web client, go to Preferences > Presence, select a presence and configure the following settings.

- · Presence Information
- Call Forwarding
- · Ring Strategy
- Ring Timeout
- Options

### Presence Information

| Setting              | Description                         |
|----------------------|-------------------------------------|
| Presence Information | Add a note to the current presence. |

# Call Forwarding

Call forwarding rules help you forward incoming calls to a specific destination when you are unavailable. You can set different destinations for incoming calls based on extension presence.

| Setting                 | Description                                                                                                    |  |
|-------------------------|----------------------------------------------------------------------------------------------------|--|
| Types of incoming calls | Select a call type.                                                                                              |  |
|                         | Internal Calls: Set a call forwarding rule for incoming calls from your colleagues.                              |  |
|                         | External Calls: Set a call forwarding rule for incoming calls from external users.                               |  |
| Forwarding condition    | Select a forwarding condition and configure a destination.                                                       |  |
|                         | Always: Forward all incoming calls to the designated destination.                                                |  |
|                         | No Answer: Only forward unanswered calls to the designated destination.                                          |  |
|                         | When Busy: Only forward the calls that come in while you are talking on the phone to the designated destination. |  |

Page 85 of 117 0455-0327 Rev B

# Ring Strategy

Ring strategy allows you to decide in which order incoming calls are distributed to the endpoints where your extension is registered.

- Extension Endpoint: The IP phone, analog phone, or softphone where your extension is registered.
- eMobile Mobile Client
- eMobile Web Client (Web Client Mode Only) Table 10.

| Settings    | Description                          |
|-------------|--------------------------------------|
| Ring First  | Set which endpoint will ring first.  |
| Ring Second | Set which endpoint will ring second. |

# Ring Timeout

To prevent callers from waiting for a long time, you can configure ring timeout. If a call is not answered during the time period, it will be routed to the destination of No Answer.

| Setting      | Description                                              |
|--------------|----------------------------------------------------------|
| Ring Timeout | Enter a value or select a value from the drop-down list. |
|              | Note: The valid range is from 5 to 300.                  |

# Options

Ring the Mobile Number Simultaneously

To simultaneously ring both extension and the associated mobile number when anyone calls in your extension number, you can configure a simultaneous ring strategy.

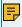

# Note:

The feature is unavailable in Do Not Disturb status.

| Setting                                  | Description                                                                            |
|------------------------------------------|----------------------------------------------------------------------------------------|
| Ring the Mobile Number<br>Simultaneously | Check the option to enable this feature, and configure your mobile number.             |
| Prefix                                   | Enter the prefix of outbound route so that PBX server can successfully send calls out. |
|                                          | Note: Contact system administrator to check if a prefix is required.                   |

Page 86 of 117 0455-0327 Rev B

# **Accept Push Notifications**

By default, you can receive push notifications on eMobile Mobile Client anywhere and anytime, such as missed calls, new voicemail messages and so on. If you don't want to receive notifications after work, you can disable the feature.

| Setting                  | Description                                                    |
|--------------------------|----------------------------------------------------------------|
| Accept Push Notification | Enable or disable push notifications on eMobile Mobile Client. |

# Agent Status Auto Switch

If you are a dynamic agent who needs to frequently log in to or out of a queue, you can associate your queue status with your extension presence. Your status in a queue will automatically change along with your extension presence.

| Setting    | Description                                             |
|------------|---------------------------------------------------------|
| Log In     | Log in to a queue.                                      |
|            | Note: The option is available ONLY in Available status. |
| Log Out    | Log out of a queue.                                     |
| Pause      | Pause receiving queue calls.                            |
| Do Nothing | Retain current status.                                  |

Page 87 of 117 0455-0327 Rev B

# **Manually Switch Presence**

This topic describes how to manually switch presence, including switch presence to a fixed status or a temporary status.

Switch presence to a fixed status

You can switch presence to a fixed status in the following ways:

- Switch presence to a fixed status on eMobile Web Client
- Switch presence to a fixed status by dialing a feature code

Switch presence to a fixed status on eMobile Web Client

- 1. Log in to eMobile Web Client.
- 2. In the top pane, select a presence from the drop-down list of Presence. Related presence settings take effect.

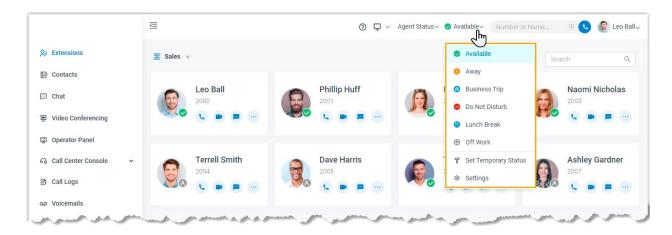

Switch presence to a fixed status by dialing a feature code

1. On dialpad, dial a presence's feature code.

The default feature code for each presence are listed as below:

Note:

Contact system administrator to check if there are changes of the feature codes.

Available: \*91Away: \*92

Do Not Disturb: \*93
Lunch Break: \*94
Business Trip: \*95
Off Work: \*96

Switch presence to a temporary status

Assume that you would be away for a scheduled meeting during which you are unavailable to answer calls, but you want calls to be forwarded to the previous destination when you are available. In case you forget to change presence, you can switch presence to a temporary status, and set how long the status will last.

Page 88 of 117 0455-0327 Rev B

- 1. Log in to eMobile Web Client.
- 2. In the top pane, select Set Temporary Status from the drop-down list of presence.
- 3. In the pop-up window, configure the following settings:
  - a. In the Change Status To drop-down list, select a temporary status.
  - b. In the Hour and Minute drop-down list, set how long the temporary status will last.
  - c. Optional: In the Set Status Message field, add a personal note to the temporary status.
- 4. Click Save.

Related presence settings take effect.

#### Result

In the top pane, hover your mouse over presence, check when the temporary status will expire.

When it comes to the expiration time, presence and relevant settings would be switched back to the previous one.

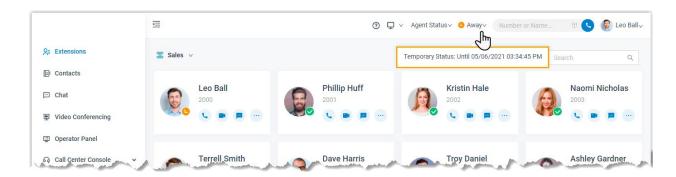

# **Automatically Switch Presence Based on Business Hours and Holidays**

This topic gives a configuration example to describe how to configure presence auto switch based on Business Hours and Holidays.

# **Background information**

You want presence to be automatically switched according to the Business Hours and Holidays.

Assume that your administrator has set Business Hours and Holidays on PBX, and you want the presence to be automatically switched according to the following time schedule:

| Business Hours and Holidays                                                                                | Time-based Presence |
|----------------------------------------------------------------------------------------------------|---------------------|
| Business Hours: 09:00-12:00 and 14:00-18:00 from Monday to Friday.                                         | Available           |
| Break Hours: 12:00-14:00 from Monday to Friday.                                                            | Lunch Break         |
| Holidays: December 25 to January 5.                                                                        | Off Work            |
| Outside Business Hours: The time periods that are not defined as Business Hours, Break Hours, or Holidays. | Off Work            |

Page 89 of 117 0455-0327 Rev B

- 1. Log in to eMobile Web Client, go to Preferences > Features.
- 2. In the Time-conditional Presence Auto Switch section, configure the following presence based on the time:
  - Business Hours: Select a status to be displayed during office hours. In this scenario, select Available.
  - Break Hours: Select a status to be displayed during break time. In this scenario, select Lunch Break.
  - Holidays: Select a status to be displayed during holiday.
     In this scenario, select Off Work.
  - Outside Business Hours: Select a status to be displayed during non-office hours.
     In this scenario, select Off Work.
- 3. Click Save.

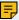

#### Note:

The priority of presence switching at different times is: Holidays > Break Hours > Business Hours > Outside Business Hours.

#### Result

Presence will be switched automatically according to the Business Hours and Holiday status.

For example, after 18:00, the presence displayed on eMobile client will be switched to Off Work.

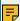

#### Note:

If someone force switches Business Hours Status, the presence will be switched according to the current Business Hours status.

For example, Business Hours status is switched from Outside Business Hours to Business Hours, the presence will be switched from Off Work to Available.

#### Related information

Manually Switch Presence

# **Associate Your Queue Status with Your Extension Presence**

This topic describes how to configure your queue status to change along with extension presence.

# **Background information**

If you are a dynamic agent who needs to frequently log in to or out of a queue, you can configure your queue status to change along with your extension presence. For example, automatically log in to a queue when you are available to answer calls while automatically pausing service when you are away from your desk.

Page 90 of 117 0455-0327 Rev B

- 1. Log in to eMobile Web Client, go to Preferences > Presence.
- 2. On the status bar, select a presence status.

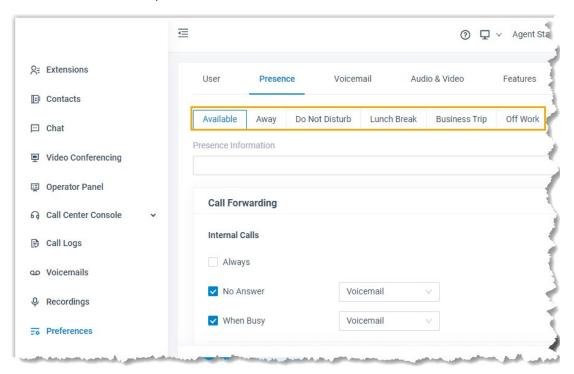

- 3. In the Agent Status Auto Switch drop-down list, select an action.
  - Log In

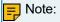

The option is accessible ONLY in Available status.

- Log Out
- Pause
- Do Nothing
- 4. To configure for more status, repeat steps 2-3.
- 5. Click Save.

# Result

If extension presence changes, your work status in a queue to which you belong will change accordingly.

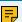

# Note:

This setting takes effect for all the queues to which you belong.

Page 91 of 117 0455-0327 Rev B

# **Enable or Disable eMobile Push Notifications**

This topic describes how to enable or disable push notifications on eMobile Mobile Client.

# **Background information**

If your extension receives new messages (eg. missed call, new voicemail messages, etc) while eMobile is running in the background on your mobile phone, the system will wake up eMobile on alert messages. By default, you will receive eMobile notifications no matter which presence (except Do Not Disturb) your extension is in. You can configure eMobile push notifications for different extension presence.

#### Procedure

- 1. Log in to eMobile Web Client, go to Preferences > Presence.
- 2. To configure push notification for a specific presence, select one on the status bar.

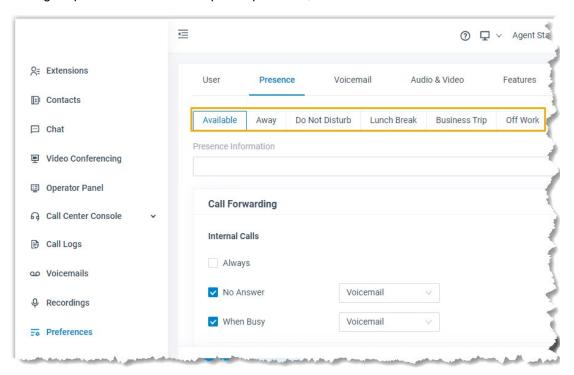

- 3. In the Options section, select or unselect the checkbox of Accept Push Notifications.
- 4. To configure push notification for other presence, repeat steps 2-3.
- 5. Click Save.

Page 92 of 117 0455-0327 Rev B

# Voicemail

# **Customize Your Voicemail Settings**

The phone system supports voicemail feature, which helps you receive audio messages when you are unavailable to answer calls. You can retain default settings, or customize voicemail settings. This topic describes how to customize voicemail settings.

#### Enable or disable voicemail feature

- 1. Log in to eMobile Web Client, go to Preferences > Voicemail.
- 2. To enable voicemail feature, turn on the option Enable Voicemail.
- 3. To disable voicemail feature, turn off the option Enable Voicemail.
- 4. Click Save.

#### Configure voicemail Access PIN

- 1. Log in to eMobile Web Client, go to Preferences > Voicemail.
- To access voicemail messages directly, select Disabled from the drop-down list of Voicemail PIN Authentication.
- 3. To require a PIN code to be entered when you access voicemail, select Enabled from the drop-down list of Voicemail PIN Authentication, and enter a PIN code in the Voicemail Access PIN field.

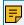

Note:

The PIN code must be number, and the length must be 3-15 digits.

4. Click Save.

#### Configure email notifications for new voicemails

- 1. Log in to eMobile Web Client, go to Preferences > Voicemail.
- 2. In the New Voicemail Notification drop-down list, set whether and how to receive notification when a new voicemail reaches your extension number.
  - Do not Send Email Notifications: Disable email notification.
  - Send Email Notifications with Attachment: Send a notification email with the new voicemail message attached as a .wav file.
  - Send Email Notifications without Attachment: Send a notification email as soon as receiving a new voicemail message.
- 3. If you enable notification of new voicemails, choose an option from the drop-down list of After Notification to decide how to deal with voicemails after notification emails are sent out.
  - Mark as Read: Mark voicemail messages in mailbox as read to prevent from repeatedly receiving reminders.
  - Delete Voicemail: Delete voicemail messages to avoid mailbox being filled up.
  - Do Nothing: Keep voicemail messages in mailbox as unread.
- 4. Click Save.

Page 93 of 117 0455-0327 Rev B

Configure voicemail play options

Decide which messages will be played before playing a voicemail.

- 1. Log in to eMobile Web Client, go to Preferences > Voicemail.
- 2. Select the checkboxes of the messages to be played before playing a voicemail.
  - Play Date and Time: Play date and time when the message is received.
  - Play Caller ID: Play caller ID information.
  - Play Message Duration: Play duration of the message.
- 3. Click Save.

### Change voicemail greetings

Decide which greetings will be played to callers when they reach your mailbox.

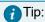

You can use system greeting or your <u>customized greeting</u>.

- 1. Log in to eMobile Web Client, go to Preferences > Voicemail.
- 2. In the Voicemail Greeting section, configure greeting settings according to your needs.
  - Default Greeting: Select a greeting from the drop-down list of Default Greeting.
     Default greeting is played if no greeting is specified for a presence.
  - Presence Greetings: Select a greeting or create a new greeting from the dropdown list of corresponding presence.
    - The presence greeting is played based on extension presence.
- 3. Click Save.

# **Record or Upload Voicemail Greetings**

This topic describes how to record or upload voicemail greetings.

#### Background information

The personalized greetings can delight the callers, and let them know why you're unavailable and how they can best contact you. It is easy to customize personal greeting in two ways:

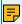

# Note:

You can customize up to 10 personal greetings.

- Upload a voicemail greeting: Prepare an audio file, which must meet the following requirements:
  - ∘ File format: .wav, .mp3, or .gsm
  - PCM, 8K, 16bit, 128kbps
  - A-law(g.711), 8k, 8bit, 64kbps
  - u-law(g.711), 8k, 8bit, 64kbps
  - File size: Up to 8MB.
- Record a voicemail greeting via a phone: Place a call from system, you can answer the call and record your voice as voicemail greetings.

Page 94 of 117 0455-0327 Rev B

# Upload a voicemail greeting

- 1. Log in to eMobile Web Client, go to Preferences > Voicemail.
- 2. In the Voicemail Greeting section, click Greeting Management.
- 3. In the pop-up window, click Upload.
- 4. Select an audio file to upload.

  You can view and manage the greeting in Greeting Management.

### Record a voicemail greeting via a phone

- 1. Log in to eMobile Web Client, go to Preferences > Voicemail.
- 2. In the Voicemail Greeting section, click Greeting Management.
- 3. In the pop-up window, click Record New Greeting tab.
- 4. In the Audio File Name field, enter a name to help you identify it.
- 5. In the Extension drop-down list, select your extension to record a greeting.
- 6. Click Save.
  - The system places a call to your extension.
- Answer the call, and record greeting on the phone.
   Press # key or hang up after recording greeting. You can view and manage the greeting in Greeting Management tab.

# **Manage Personal Voicemail Greetings**

This topic describes how you can manage personal greeting, including playing, downloading, and deleting greetings.

# Play a personal greeting

To check the uploaded greeting or recorded greeting, you can play the greeting on a phone or on web.

- 1. Log in to eMobile Web Client, go to Preferences > Voicemail.
- 2. In the Voicemail Greeting section, click Greeting Management.
- 3. Select the greeting that you want to play, click .
- 4. In the pop-up window, choose how to play the greeting:
  - Play on Web: Click to play the greeting on the web directly.
  - Play to Extension: Play the greeting on your phone.
    - a. Select your extension, and click Play.The system places a call to your extension.
    - b. Pick up the call to listen to the greeting on the phone.

#### Download a personal greeting

- 1. Log in to eMobile Web Client, go to Preferences > Voicemail.
- 2. In the Voicemail Greeting section, click Greeting Management.
- 3. Select the greeting that you want to download, click  $\bigcirc$ .

Page 95 of 117 0455-0327 Rev B

# Delete personal greetings

- 1. Log in to eMobile Web Client, go to Preferences > Voicemail.
- 2. In the Voicemail Greeting section, click Greeting Management.
- 3. To delete a greeting, do as follows:
  - a. Click i beside the greeting.
  - b. Click OK and Apply.
- 4. To delete greetings in bulk, do as follows:
  - a. Select the checkboxes of the desired greetings, click Delete.
  - b. Click OK and Apply.

# Audio and Video

# **Configure Audio and Video**

This topic describes how to configure audio and video.

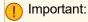

- Video settings require support from your organization's PBX server.
- You can NOT configure audio and video in either of the following scenarios:
  - eMobile Web Client is in CTI mode.
     In this scenario, the Audio & Video configuration page is not displayed.
  - eMobile Web Client is associated with 'ESI eMobile for Google' Chrome extension.
     In this scenario, the Audio & Video configuration page cannot be edited, and the page prompts "Media settings are handled by ESI eMobile for Google".

# Prerequisites

Allow web browser to access microphone and camera in computer.

#### Procedure

- Log in to eMobile Web Client, go to Preferences > Audio & Video.
   A window pops up, which asks permission for eMobile Web Client to use microphone.
- 2. In the pop-up dialog box, allow eMobile Web Client to use microphone and camera.
  - a. Click Allow to allow eMobile Web Client to use microphone. The microphone is enabled.

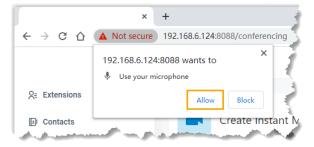

Page 96 of 117 0455-0327 Rev B

 b. Click Allow to allow eMobile Web Client to use camera. The camera is enabled and you can see a preview video of yourself on the left side of the page.

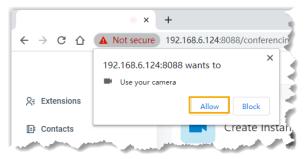

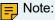

If you fail to see a preview video of yourself, you need to check if the camera is in use. Refresh the page and try again when the camera is available.

- 3. On right side of the page, select desired device from the drop-down list of Camera, Microphone, Speaker, and Ringing Device.
- 4. If you have a headset compatible with eMobile Web Client, you can set up the headset to work with eMobile Web Client in the Headset Integration section. In this way, you can control eMobile calls directly from the headset.
- 5. Click Save.

# Integrate HID-compliant Headsets with eMobile Web Client

If you have a HID-compliant headset on hand and you use a specific version of eMobile Web Client and a specific Web Browser, you can set up the HID-compliant headset as the audio device for eMobile Web Client, so as to control eMobile calls via the headset.

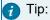

If you set up eMobile Web Client to work with 'ESI eMobile for Google', you can also integrate HIDcompliant headsets on 'ESI eMobile for Google'. For more information, see Integrate HID-compliant Headsets with eMobile Web Client on 'ESI eMobile for Google'.

#### Requirements

Only when your devices meet the following requirements can you integrate headset with eMobile Web Client as the instructions provided in this topic.

| Item               | Requirement                                        |  |
|--------------------|----------------------------------------------------|--|
| eMobile Web Client | • 37.7.0.72 or later                               |  |
| Web Browser        | Google Chrome: Version 89 or later.                |  |
|                    | Microsoft Edge: Version 89 or later.               |  |
|                    | Opera: Version 75 or later.                        |  |
| Headset            | USB HID headset (ESI, Jabra, EPOS, Poly, and more) |  |

Page 97 of 117 0455-0327 Rev B

- 1. Make sure eMobile Web Client is in softphone mode, or you can NOT set up the HID compliant headset as the audio device.
  - a. Log in to eMobile Web Client.
  - b. At the toolbar, check if  $\Box$  is displayed.

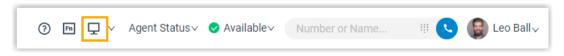

If not, select Web Client from the drop-down list.

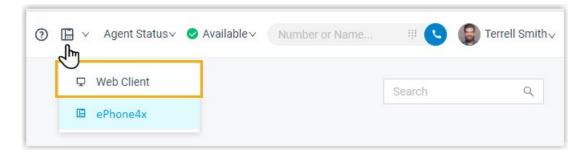

- 2. Connect the HID-compliant headset to eMobile Web Client.
  - a. Connect the HID-compliant headset to the USB port of your computer.
  - b. Go to Preferences > Audio & Video > Headset Integration, click Connect Headset.

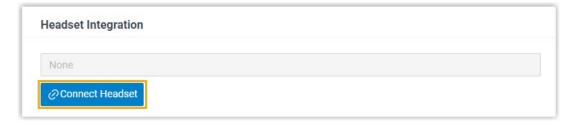

Page 98 of 117 0455-0327 Rev B

c. In the pop-up window, select the connected HID-compliant headset, then click Connect.

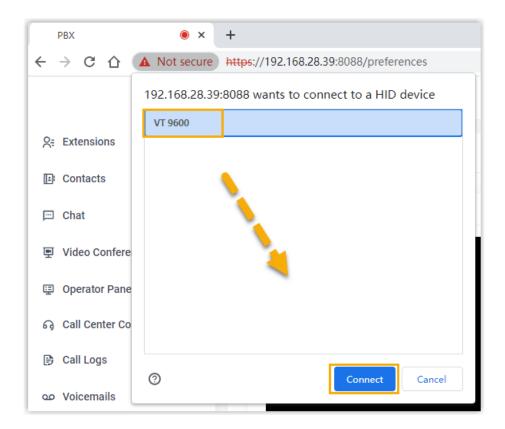

The HID-compliant headset is connected and displayed.

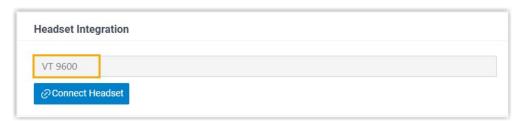

3. In the Multimedia Device section, set up the HID-compliant headset as the audio device for eMobile Web Client.

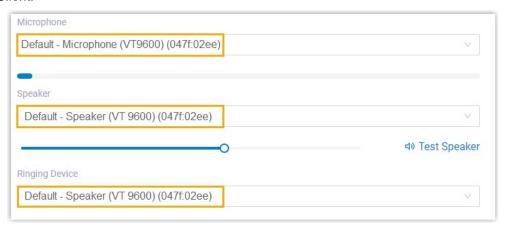

• Microphone: Select the HID-compliant headset.

• Speaker: Select the HID-compliant headset.

Page 99 of 117 0455-0327 Rev B

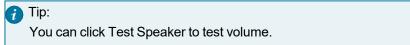

- Ringing Device: Select the HID-compliant headset or any desired device.
- 4. Click Save.

# Result

You can use the HID-compliant headset to handle calls. The supported call operations are as follows:

- Answer/Reject a call
- Answer/Reject a second call
- End a call
- Hold/Resume a call
- Mute/Unmute a call
- Adjust system volume

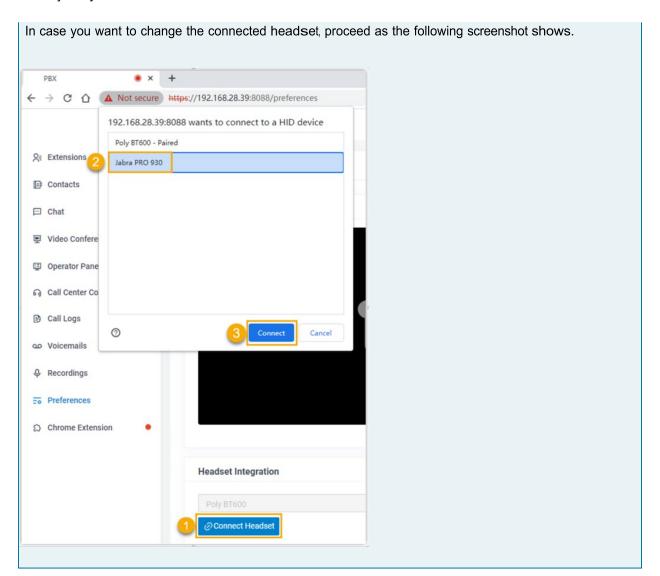

Page 100 of 117 0455-0327 Rev B

# Email Notification

# **Set up Email Notifications for Missed Calls**

Set up email notifications to receive notifications when you have missed calls.

# Prerequisites

Make sure you have set an email address for your extension.

#### Procedure

- 1. Log in to eMobile Web Client, go to Preferences > Features.
- 2. In the Notifications section, select the checkbox of Send email notifications on missed calls.
- 3. Click Save.

# Result

If you have missed calls, system will send notification emails to your mailbox.

# Set up Email Notifications for User Password Change

Set up email notifications to receive notifications when your user password is changed.

### Prerequisites

Make sure you have set an email address for your extension.

### Procedure

- 1. Log in to eMobile Web Client, go to Preferences > Features.
- 2. In the Notifications section, select the checkbox of Send email notification when the user password is changed.
- 3. Click Save.

#### Result

If your user password is changed, system will send notification emails to your mailbox.

# Call Handling Rule

# **Handle Incoming Calls Based on Caller ID**

Call handling rules help you manage calls based on incoming Caller ID. This topic describes how to create a call handling rule to handle incoming calls based on incoming Caller ID.

Page 101 of 117 0455-0327 Rev B

- 1. Log in to eMobile Web Client, go to Preferences > Features > Call Handling Based on Caller ID.
- 2. Set up one or more rules according to your needs.

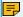

# Note:

You can set up rules to filter and handle calls from both your colleagues and external contacts.

- a. Click Add.
- b. In the Caller ID field, enter a specific number or a number pattern.
  - To apply the rule to a specific number, enter a specific number.

For example, enter 10086 to handle incoming calls with Caller ID 10086 based on the rule.

- To apply the rule to a number pattern, enter a wildcard pattern.
  - For example, enter 9011. to handle incoming calls with any Caller ID starting with 9011 based on the rule.
- c. In the Action drop-down list, set how you want to deal with incoming calls with the Caller ID.
  - Hang Up
  - Extension
  - Voicemail
  - IVR
  - Play Greeting then Hang up
  - Accept Call

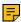

#### Note:

By default, all incoming calls are allowed to reach your extension. If there is a callhandling rule to prevent spam calls (eg.728373XX) from reaching your extension, but you want to accept calls from a specific number (eg.72837300), you can create another rule to accept calls from 72837300.

- d. Click Save.
- e. Optional: To add more rules, repeat step a-d.
- f. Optional: In the Move column, adjust the rules' order. The rules take effect from the top down.

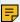

# Note:

For example, set the rule "Accept calls from 72837300" to a higher priority than the rule "Reject calls from numbers starting with 728373". In this way, when receiving calls from 72837300, the system will send calls to your extension. For other incoming calls from number starting with 728373, the system will hang up directly.

3. Click Save.

#### Result

When an incoming call reaches your extension, PBX will handle the call based on Caller ID.

Page 102 of 117 0455-0327 Rev B

# Popup URL

# Set up Third-party Integration for Call Popup

ESI Popup URL allows a lightweight integration with a third-party application (such as CRM system, ERP system, etc.) to achieve call popup. When your extension receives a call, the PBX calls the URL of the third-party application and retrieves relevant customer data to display on the pop-up web page.

# Restrictions and requirements

#### Restrictions

The feature only works when your eMobile Web Client is logged in.

# Requirements

- PBX server: Contact system administrator to check if the version is 37.7.0.72 or later.
- Third-party application:
  - Web-based.
  - Support to provide a URL that can identify callers via Caller ID and Caller ID Name.

#### Procedure

- 1. Log in to eMobile Web Client, go to Preferences > Features.
- 2. Turn on the option Popup URL.
- 3. Set up third-party integration via Popup URL. See table below.

| Settings           | Description                                                                 |  |
|--------------------|-----------------------------------------------------------------------------|--|
| Popup URL          | Enter the third-party URL, followed by the variables that you want to pass. |  |
|                    | Supported variables:                                                        |  |
|                    | .{{.CallerNumber}}: Incoming Caller ID.                                     |  |
|                    | .{{.CallerDisplayName}}: Incoming Caller ID Name.                           |  |
|                    | Take Solve360 CRM as an example:                                            |  |
|                    | https://web/solve.360.com/{{.CallerNumber}}&{{.CallerDisplayName}}          |  |
| Communication Type | Select which types of calls will trigger the call pops.                     |  |
|                    | Inbound: Inbound calls from external users.                                 |  |
|                    | Internal: Internal calls from colleagues.                                   |  |
| Trigger Event      | Set when the call popup will be automatically triggered.                    |  |
|                    | Ringing: An incoming call reaches.                                          |  |
|                    | Answered: An incoming call is answered.                                     |  |
|                    | Call End: An incoming call is ended.                                        |  |

4. Click Save.

Page 103 of 117 0455-0327 Rev B

#### Result

When an incoming call reaches your extension, a pop-up screen automatically appears in your web browser and displays relevant customer data.

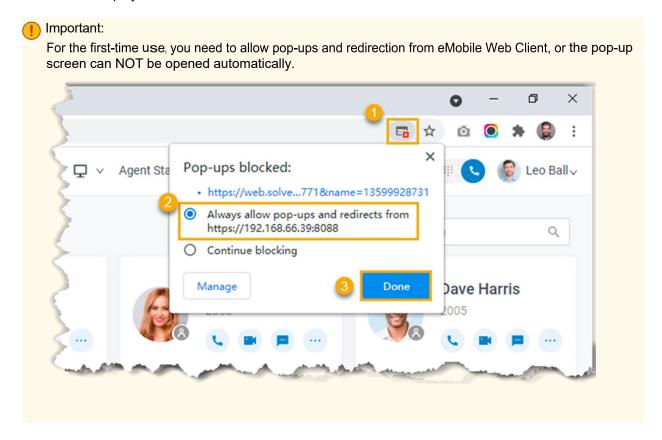

# Function Keys

# **Configure Function Keys**

Function keys allow you to monitor status of specific objects or quickly perform specific features. This topic describes how to configure function keys on eMobile Web Client.

#### **Applications**

Function keys can be applied to the following endpoints:

- eMobile Web Client with firmware version 37.7.0.72 or later.
- 'ESI eMobile for Google' Chrome extension that is associated with eMobile Web Client.
- IP phones that support Auto Provisioning.

# Limitations

The supported number of function keys varies on different endpoints:

- eMobile Web Client: Max. 120
- ESI eMobile for Google: Max. 120
- Auto-Provisioned IP Phone: Depend on how many line keys your phone supports.

Page 104 of 117 0455-0327 Rev B

| Key Type | Function                                    | Icon & Description                                                                                                    |
|----------|---------------------------------------------|----------------------------------------------------------------------------------------------------|
| N/A      | No functionality.                           | • • : The function key provides no functionality until configuration.                                                                                                    |
| Line     | Configure line keys for IP phone.           | • 11: The key type Line is only available for IP phones.                                                                                                    |
| BLF      | Monitor the status of a specific extension. | The monitored extension is unregistered.                                                                                                    |
|          |                                             | <ul> <li>The monitored extension is<br/>online and ready for<br/>communication.</li> </ul>                                                                                   |
|          |                                             | <ul> <li>The monitored extension is<br/>away from desk.</li> </ul>                                                                                                    |
|          |                                             | <ul> <li>The monitored extension<br/>doesn't want to be disturbed, and<br/>won't receive any calls.</li> </ul>                                                               |
|          |                                             | <ul> <li>The monitored extension is<br/>currently on lunch break.</li> </ul>                                                                                                 |
|          |                                             | <ul> <li>The monitored extension is on<br/>a business trip.</li> </ul>                                                                                                    |
|          |                                             | <ul> <li>The monitored extension is<br/>currently off work.</li> </ul>                                                                                                    |
|          |                                             | • leg: The monitored extension receives a call.                                                                                                    |
|          |                                             | Tip: To pick up the incoming call to the extension on eMobile Web Client or eMobile extension, hover your mouse over the function key, then click the desired incoming call. |
|          |                                             | & Dave Harris                                                                                                    |
|          |                                             | Caller                                                                                                    |
|          |                                             | Troy Daniel 5557                                                                                                    |
|          |                                             | • The monitored extension is in a                                                                                                    |
|          |                                             | call.  The monitored extension is held in a call.                                                                                                    |

Page 105 of 117 0455-0327 Rev B

| Key Type                 | Function                                                                                                    | Icon & Description                                                                                                    |
|--------------------------|----------------------------------------------------------------------------------------------------|----------------------------------------------------------------------------------------------------|
| Speed Dial               | Speed dial a number.                                                                                               | • :: Click the icon to place a call to the most commonly dialed numbers or extensions.                                                                                                    |
| Check Voicemail          | Monitor the status of voicemail.     Check voicemail messages.                                                     | <ul> <li>The monitored extension is deleted.</li> <li>All the voicemails of the monitored extension are read.</li> <li>There are unread voicemails for the monitored extension.</li> <li>Tip: To check the voicemail messages on eMobile Web Client or eMobile extension, click the icon, then enter the voicemail PIN code as prompts.</li> </ul>                                           |
| Check Group<br>Voicemail | <ul> <li>Monitor the status of group voicemail in shared mode.</li> <li>Check group voicemail messages.</li> </ul> | <ul> <li>The monitored group voicemail is deleted.</li> <li>All the voicemails of the monitored group voicemail are read.</li> <li>There are unread voicemails for the monitored group voicemail.</li> <li>Tip:         <ul> <li>To check the voicemail messages on eMobile Web Client or eMobile extension, click the icon, then enter the group voicemail PIN code.</li> </ul> </li> </ul> |

Page 106 of 117 0455-0327 Rev B

| Key Type                | Function                                                                                                    | Icon & Description                                                                                                    |
|-------------------------|----------------------------------------------------------------------------------------------------|----------------------------------------------------------------------------------------------------|
| Park & Retrieve         | <ul> <li>Monitor the status of a specific parking number.</li> <li>Park a call on a specific parking number.</li> <li>Retrieve a parked call from a specific parking number.</li> </ul> | <ul> <li>P: The parking number is invalid.</li> <li>P: The parking number is available.</li> <li>Tip: You can click the icon to park the current call on the parking number. </li> <li>P: The parking number is occupied.</li> <li>Tip: You can click the icon to retrieve the call.</li> </ul> |
| Intercom                | <ul> <li>Monitor the status of a specific extension.</li> <li>Place an intercom call to the monitored extension to make an announcement.</li> </ul>                                     | The monitored extension is unregistered.  The monitored extension is available.  The monitored extension receives a call.  The monitored extension is in a call.                                                                                                    |
| DTMF                    | Send DTMF signals directly instead of manually entering the numbers each time.                                                                                                    | • Uring a call, click the icon to send DTMF signals.                                                                                                    |
| Agent Login/Logout      | <ul> <li>Monitor login status in a specific queue.</li> <li>Log in to or log out of a specific queue.</li> </ul>                                                                        | <ul> <li>Not a member in a specific queue.</li> <li>Log in to a specific queue.</li> <li>Log out of a specific queue.</li> </ul>                                                                                                    |
| Agent Pause/<br>Unpause | <ul> <li>Monitor service status in a specific queue.</li> <li>Pause or unpause receiving a call from a specific queue.</li> </ul>                                                       | ■ Resume service in a queue.  ■ Pause service in a queue.  ■ Not a member in a specific queue.  ■ Not logged in to a specific queue.                                                                                                    |
| LDAP Directory          | Quickly access the LDAP phonebook to query contact information on IP phones.                                                                                                    | • E: The key type LDAP Directory is only available for IP phones.                                                                                                    |

Page 107 of 117 0455-0327 Rev B

- 1. Log in to eMobile Web Client, go to Preferences > Function Keys.
- 2. Configure function keys according to your needs.
  - Type: Select a key type.
  - Value: Configure a desired value based on the key type, such as parking number, queue, or extension.
  - Label: Optional. Enter a value to help you identify the function key.
- 3. Click Save.

#### Result

- For eMobile Web Client and ESI eMobile for Google, function key settings would be applied to either
  of the two endpoints ONLY:
  - If your eMobile Web Client ISN'T associated with ESI eMobile for Google, eMobile Web Client automatically applies the changes.

At the top tool bar, click for to bring up a mini panel, on which you can monitor status of specific objects or quickly perform specific features via function keys.

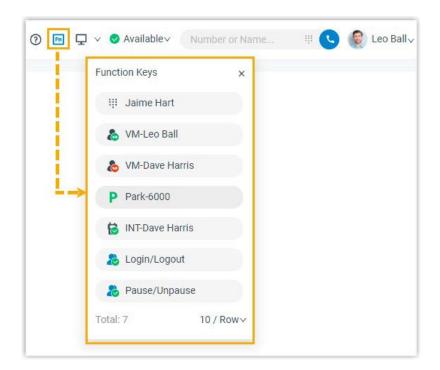

Page 108 of 117 0455-0327 Rev B

 If your eMobile Web Client has been associated with ESI eMobile for Google, ESI eMobile for Google automatically applies the changes.

At the top-right corner of ESI eMobile for Google, click . All the function keys are displayed on the right side of ESI eMobile for Google.

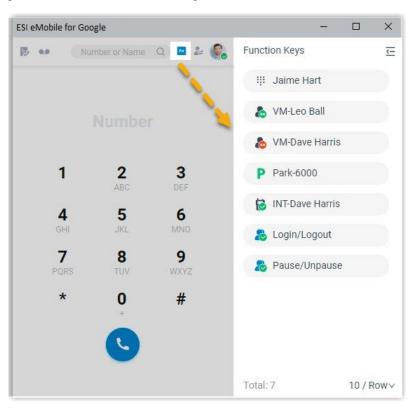

• If you have registered your extension on an IP phone via Auto Provisioning, the phone also automatically applies the changes.

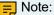

For IP phones, the number of programmable function keys depends on how many line keys your phone supports. If the number of function keys you assign exceeds the number of programmable keys supported by your phone, the redundant keys cannot take effect.

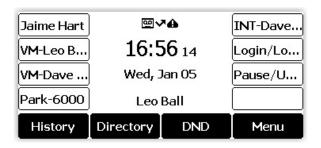

Page 109 of 117 0455-0327 Rev B

# eMobile Web Client FAQ

This topic provides answers to commonly asked questions about eMobile Web Client.

# **FAQs**

- · How to allow notifications from web browser on computer?
- · How to allow notifications from eMobile Web Client on web browser?
- What if I want to get notified of a new call when I'm on a call?
- What if the other party cannot see my video feed during a video call?

How to allow notifications from web browser on computer?

Refer to the following instructions based on your operating system to allow notifications from eMobile Web Client.

- Windows
- macOS

#### Windows

- 1. Go to > ۞
- 2. Go to System > Notifications & Actions.
- 3. In the Get notifications from these senders section, turn on the notification for desired web browser.

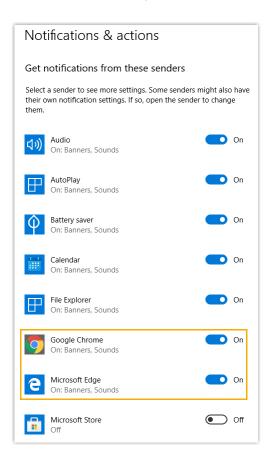

Page 110 of 117 0455-0327 Rev B

- 1. Go to System Preferences > Notifications.
- 2. On the left panel, select the web browser via which you access eMobile Web Client.
- 3. Set alert style to Alerts.

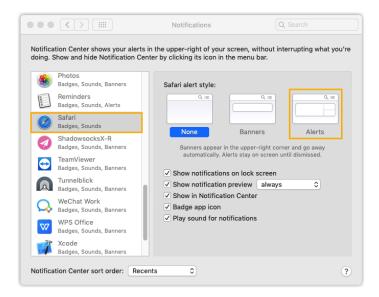

How to allow notifications from eMobile Web Client on web browser?

If you ignore or decline the request for notification when first logging in to eMobile Web Client via web browser, you need to allow it so that you can receive notifications when there are incoming calls.

Refer to the following instructions based on your web browser to allow notifications from eMobile Web Client.

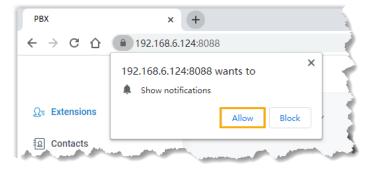

- Google Chrome
- Microsoft Edge
- Opera

# Google Chrome

- If you haven't dealt with the request from eMobile Web Client for notification, you can do as follows:
  - 1. Log in to eMobile Web Client.
  - 2. Allow eMobile Web Client to send notifications.
    - a. In the address bar of Google Chrome, click  $lack \Delta$  or  $lack \Delta$ .
    - b. In the pop-up window, click Site Settings.

Page 111 of 117 0455-0327 Rev B

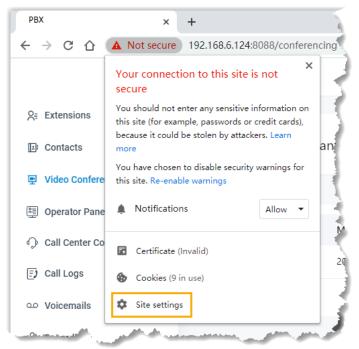

You are redirected to the configuration page of Google Chrome.

- c. Scroll down and go to Permissions > Notifications.
- d. In the drop-down list of Notifications, select Allow.
- 3. Apply the change to eMobile Web Client.
  - a. On eMobile Web Client, click Reload.

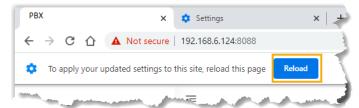

- If you have blocked eMobile Web Client from sending notifications, you can do as follows:
  - 1. Log in to eMobile Web Client.
  - 2. Allow eMobile Web Client to send notifications.
    - a. In the address bar of Google Chrome, click  $\triangle$  or  $\stackrel{\frown}{\square}$ .
    - b. In the drop-down list of Notifications, select Allow.

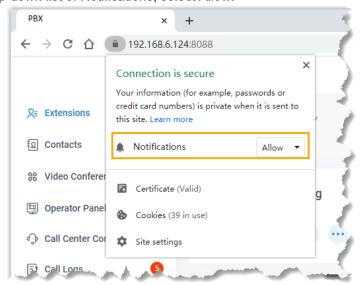

Page 112 of 117 0455-0327 Rev B

- c. Click any blank space to confirm.
- 3. Apply the change to eMobile Web Client.
  - a. On eMobile Web Client, click Reload.

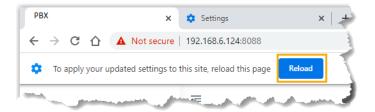

# Microsoft Edge

- If you haven't dealt with the request from eMobile Web Client for notification, you can do as follows:
  - 1. Log in to eMobile Web Client.
  - 2. Allow eMobile Web Client to send notifications.
    - a. In the address bar, click  $lack \Delta$  or  $lack \Delta$ .
    - b. Select Permissions for this site from the drop-down list.

You are redirected to the web browser's Settings page.

c. In the drop-down list of Notifications, select Allow.

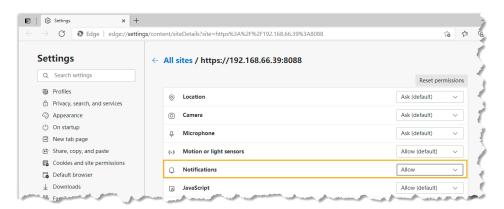

- 3. Apply the change to eMobile Web Client.
  - a. Click the tab of eMobile Web Client.
  - b. On eMobile Web Client, click Refresh.

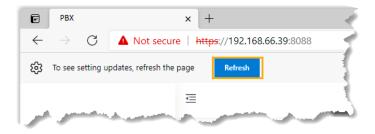

Page 113 of 117 0455-0327 Rev B

- If you have blocked eMobile Web Client from sending notifications, you can do as follows:
  - 1. Log in to eMobile Web Client.
  - 2. Allow eMobile Web Client to send notifications.
    - a. In the address bar, click  $\triangle$  or  $\triangle$ .
    - b. In the drop-down list of Notifications, select Allow.

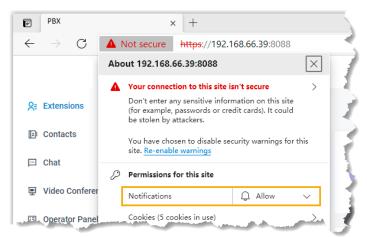

- c. Click any blank space to confirm.
- 3. Apply the change to eMobile Web Client.
  - a. On eMobile Web Client, click Refresh.

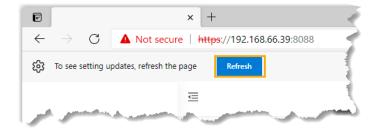

Page 114 of 117 0455-0327 Rev B

# Opera

- If you haven't dealt with the request from eMobile Web Client for notification, you can do as follows:
  - 1. Log in to eMobile Web Client.
  - 2. Allow eMobile Web Client to send notifications.
    - a. In the address bar, click lacktriangle or lacktriangle .
    - b. In the pop-up window, click Site Settings.You are redirected to configuration page of Opera.

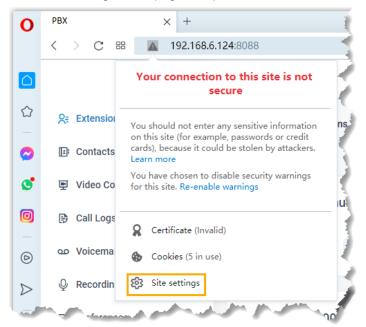

c. In the drop-down list of Notifications, select Allow.

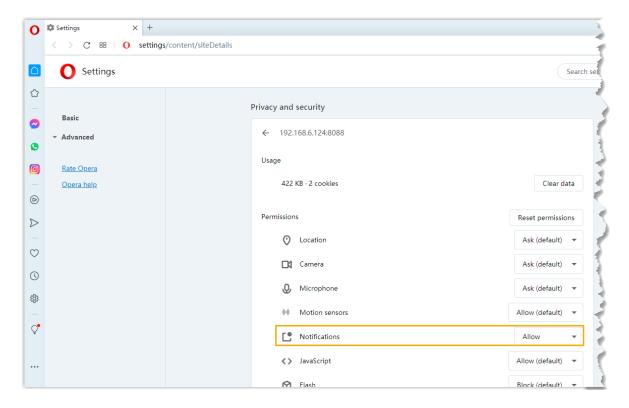

Page 115 of 117 0455-0327 Rev B

- 3. Apply the change to eMobile Web Client.
  - a. On eMobile Web Client, click Reload.

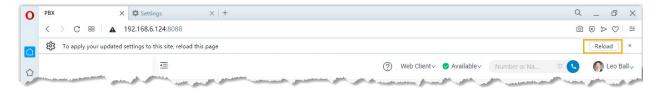

- If you have blocked eMobile Web Client from sending notifications, you can do as follows:
  - 1. Log in to eMobile Web Client.
  - 2. Allow eMobile Web Client to send notifications.
    - a. In the address bar of Opera, click  $\triangle$  or  $\triangle$ .
    - b. In the drop-down list of Notifications, select Allow.

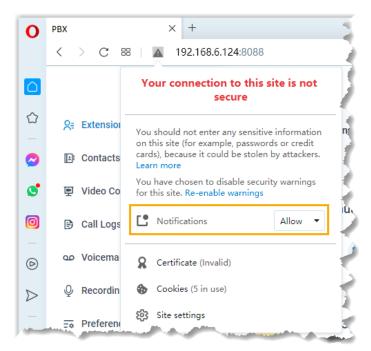

- c. Click any blank space to confirm.
- 3. Apply the change to eMobile Web Client.
  - a. On eMobile Web Client, click Reload.

What if I want to get notified of a new call when I'm on a call? You need to enable Call Waiting feature as follows:

- 1. Log in to eMobile Web Client.
- 2. Go to Preferences > Features.
- 3. In the Call section, select the checkbox of Call Waiting.
- 4. Click Save.

Page 116 of 117 0455-0327 Rev B

What if the other party cannot see my video feed during a video call?

If you access eMobile Web Client having a video call via Google Chrome (Version 88) on macOS, you need to check if hard acceleration of Google Chrome is disabled:

- 1. At the top-right corner of Google Chrome, click , click Settings.
- 2. On the left navigation bar, click Advanced > System.
- 3. In the System section, check if Use hardware acceleration when available is disabled. If yes, then enable the feature.

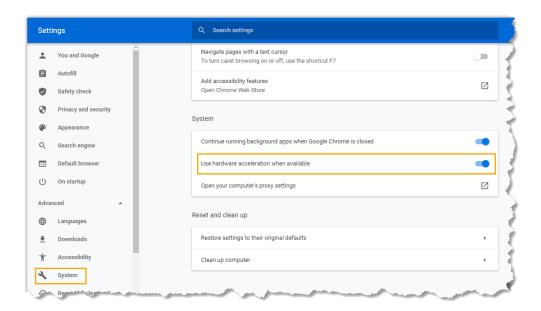

Page 117 of 117 0455-0327 Rev B